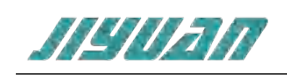

# **Modbus TCP Server to CAN 网关产品手册**

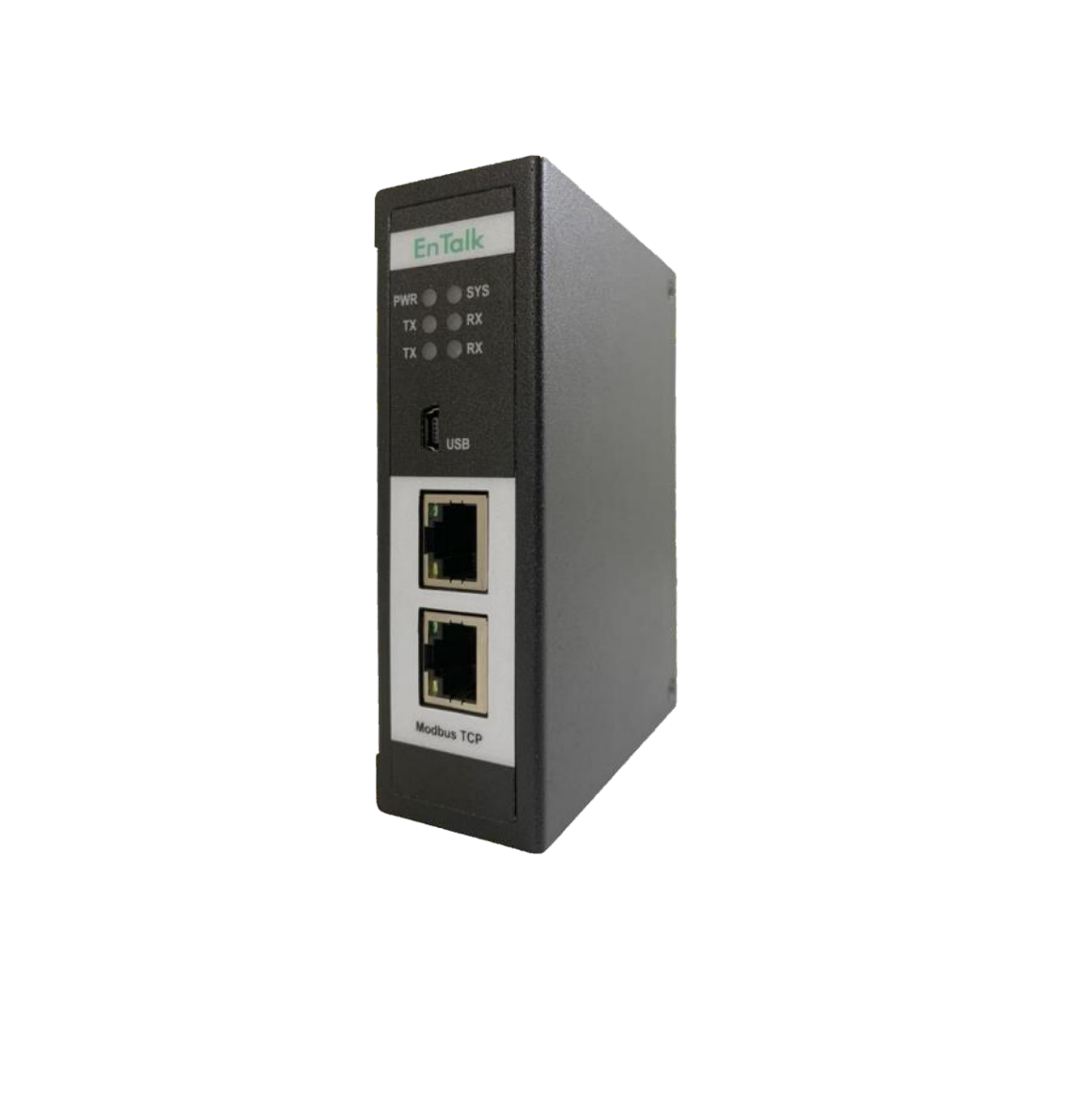

技术支持热线:010-85958895 邮箱:cn-sales@jiyuansys.com

地址:北京市朝阳区朝阳门北大街乙 12 号天辰大厦 8 层 808 室

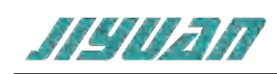

## 目录

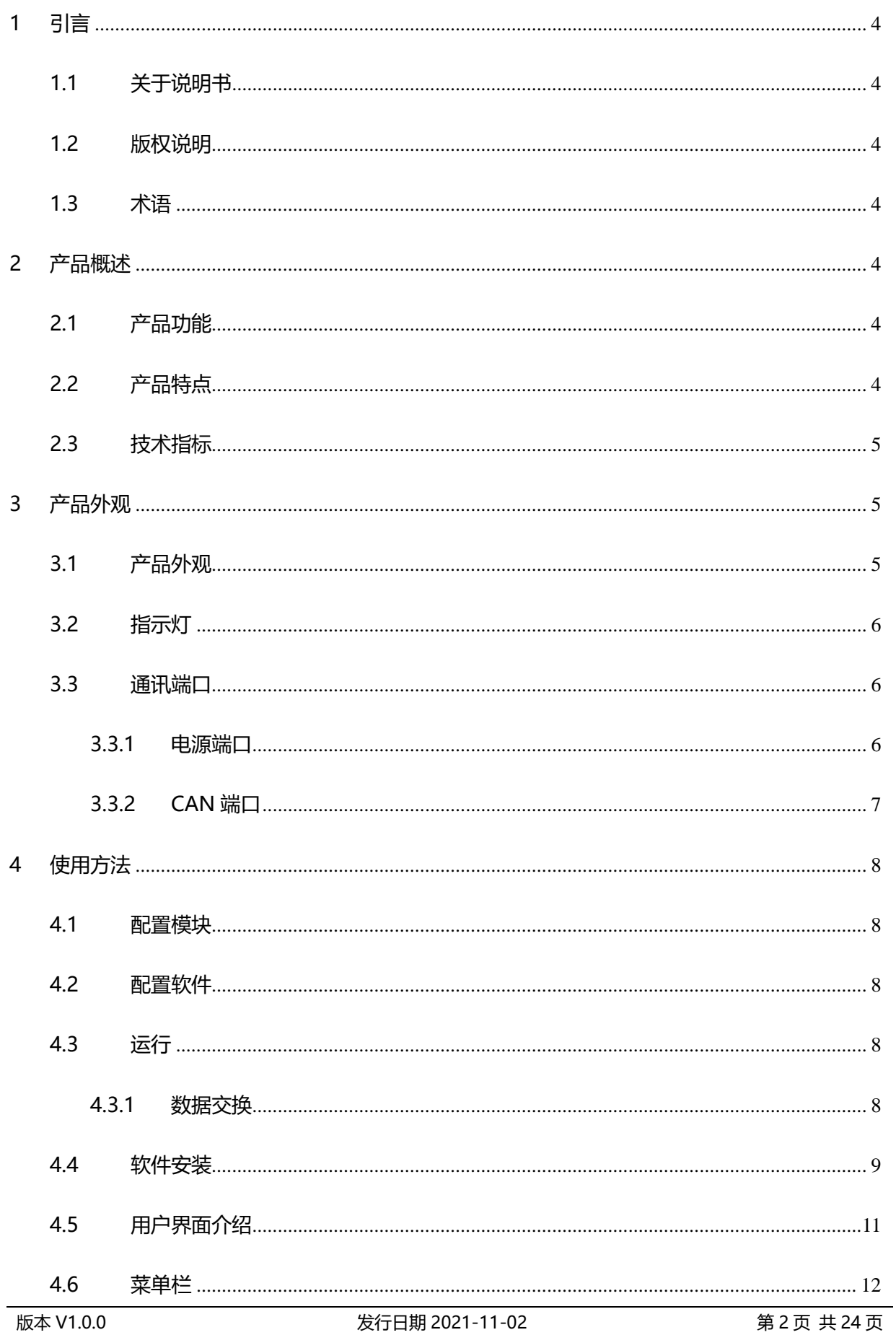

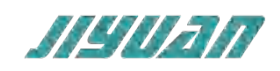

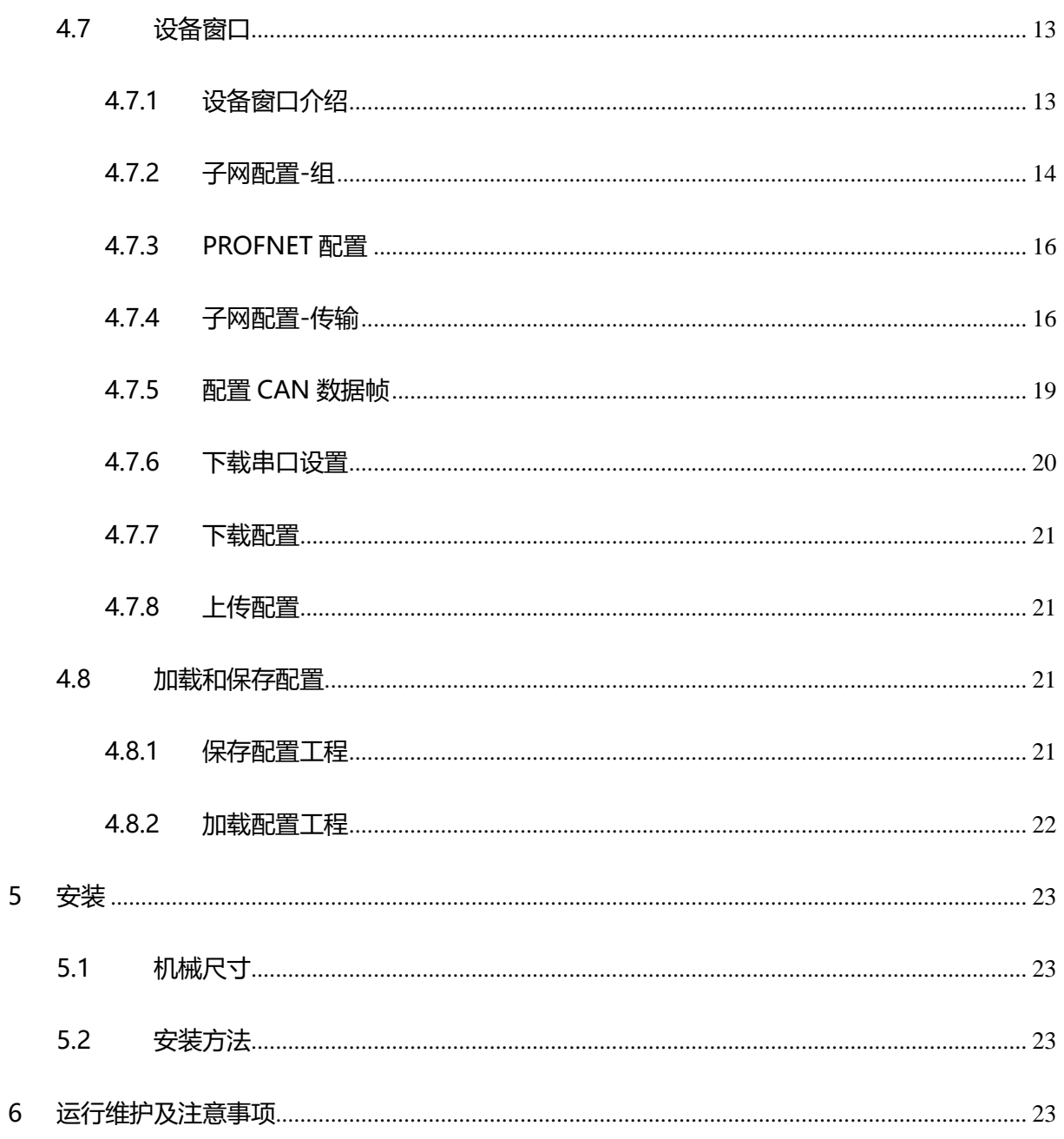

## 版本说明:

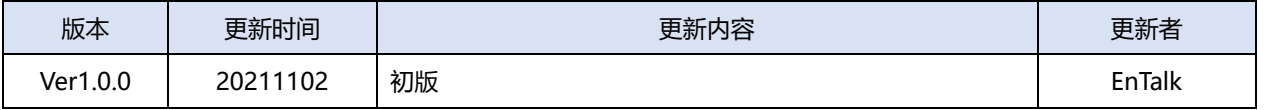

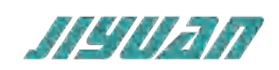

#### <span id="page-3-0"></span>**1 引言**

#### <span id="page-3-1"></span>**1.1 关于说明书**

本说明书描述了网关 EnTalk Modbus TCP Server to CAN(以下简称 TCP – CAN)的各项参数,具体 使用方法和注意事项,为方便工程人员的操作使用。在使用网关之前,请仔细阅读本说明书。

## **1.2 版权说明**

本说明书提及产品相关数据和使用案例未经授权不可复制和引用。

#### <span id="page-3-3"></span>**1.3 术语**

Modbus:一种串行通讯协议,已成为工业领域通讯协议的业界标准。

CAN:控制器居于网络的简称,是国际上应用广泛的现场总线之一。

#### <span id="page-3-4"></span>**2 产品概述**

## <span id="page-3-5"></span>**2.1 产品功能**

<span id="page-3-2"></span>本产品实现连接 CAN 设备和网络到 Modbus TCP 网络系统。该网关可实现双向数据交换,既允许 现有的、低成本的 CAN 设备集成到 Modbus TCP 系统, 也可提供来自 Modbus TCP 的数据给 CAN 设 备使用。 .2 版权说明<br>本说明书提及产品相关数据和使用案例未经授权不可复制和引用。<br>3 术语<br>Modbus: 一种串行通讯协议,已成为工业领域通讯协议的业界标准。<br>CAN:控制器居于网络的简称,是国际上应用广泛的现场总线之一。<br>产品概述<br>本产品实现连接 CAN 设备和网络到 Modbus TCP 网络系统。该网关可实现双向数据交换,既允<br><br>精的、低成本的 CAN 设备和网络到 Modbus TCP 网络系统。该网关可实现双向数据交换,既允<br><br><br>

## <span id="page-3-6"></span>**2.2 产品特点**

- 应用广泛:本产品广泛应用于:支持 CAN 协议接口的智能高低压电器、电量测量装置、智能现场测 量设备、仪表、PLC、DCS、FCS 等等。
- $\triangleright$  配置简单: 用户不必了解 CAN 协议和 Modbus 细节, 只需要参考手册, 根据要求就能配置网关, 不需要复杂编程,即可在短时间内实现连接功能。

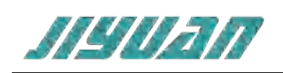

## <span id="page-4-0"></span>**2.3 技术指标**

- > TCP-CAN 在 Modbus TCP 一侧为 Modbus TCP Server, 在 CAN 一侧支持 CAN 协议自由通信;
- > CAN 参数规格:

支持波特率:CAN2.0A/B

支持波 特率:20kbit/s, 50kbit/s, 100kbit/s, 125kbit/s, 250kbit/s, 500kbit/s, 800kBbit/s,

1Mbit/s

最大 CAN 报文数:256 条

支持通讯模式:生产者/消费者模式、查询/应答模式

供电:24VDC(±5%),最大功率 3.5W

工作环境温度:-25~55℃,湿度≤95%

防护等级: IP20

- <span id="page-4-1"></span>**3 产品外观**
- <span id="page-4-2"></span>**3.1 产品外观**

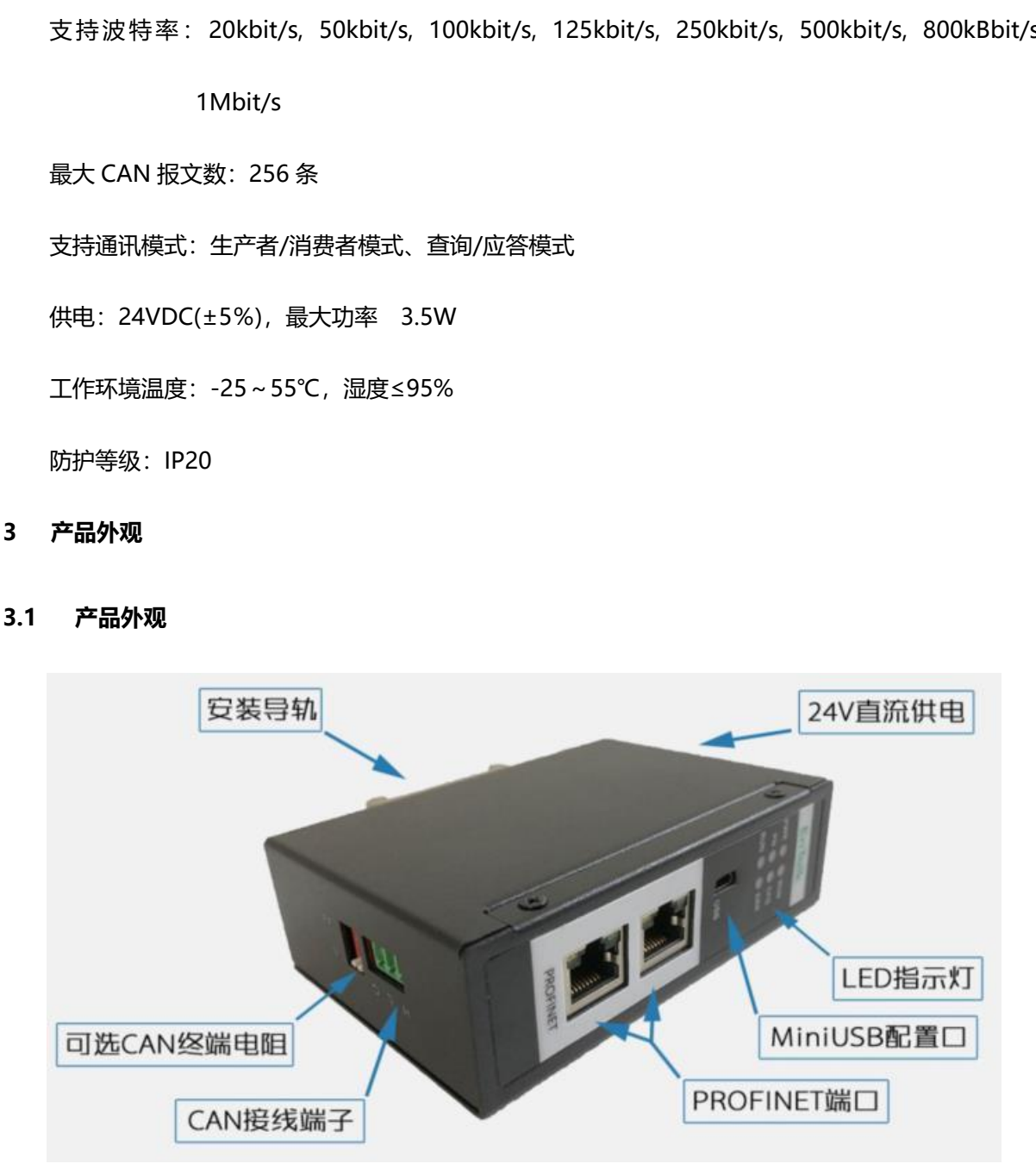

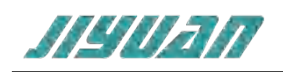

## <span id="page-5-0"></span>**3.2 指示灯**

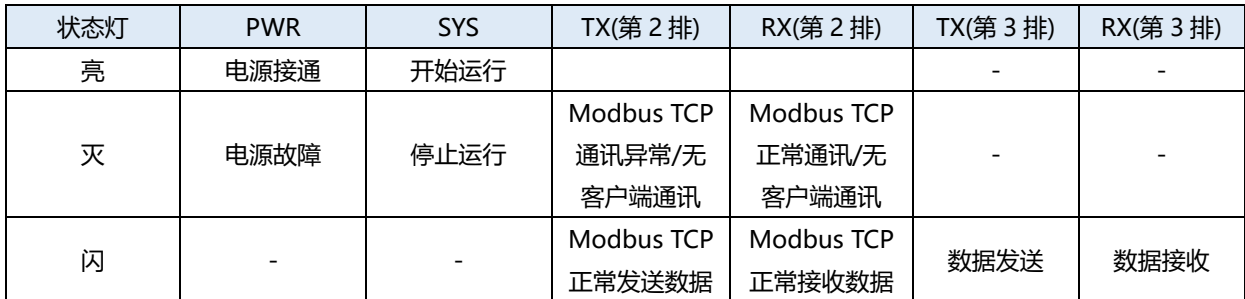

## <span id="page-5-1"></span>**3.3 通讯端口**

## <span id="page-5-2"></span>**3.3.1 电源端口**

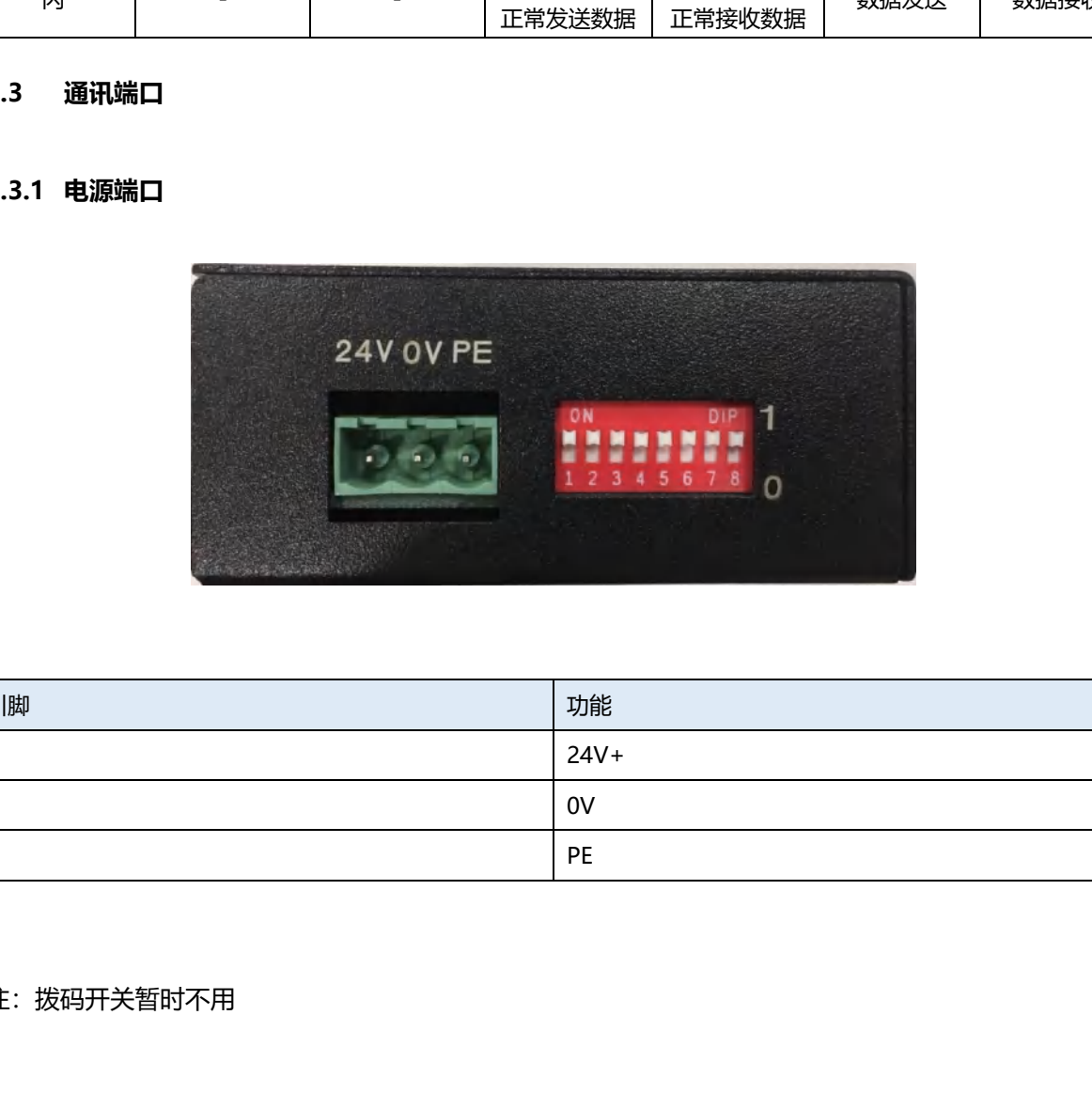

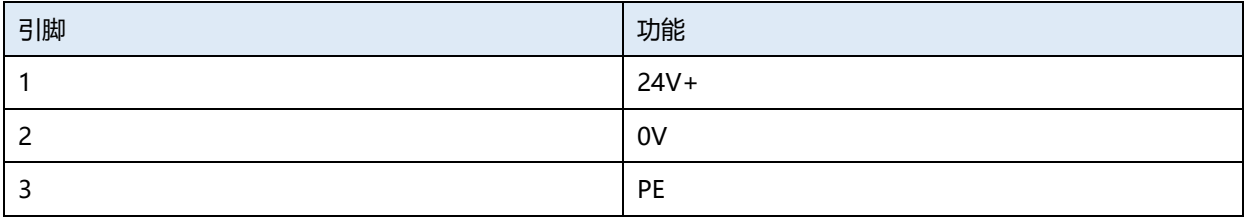

## 注:拨码开关暂时不用

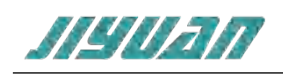

## <span id="page-6-0"></span>**3.3.2 CAN端口**

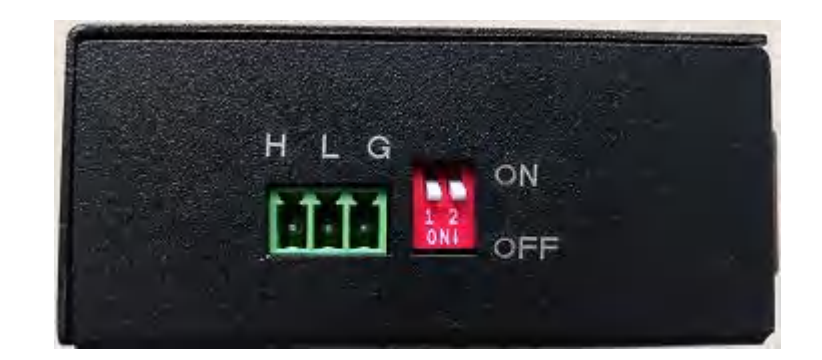

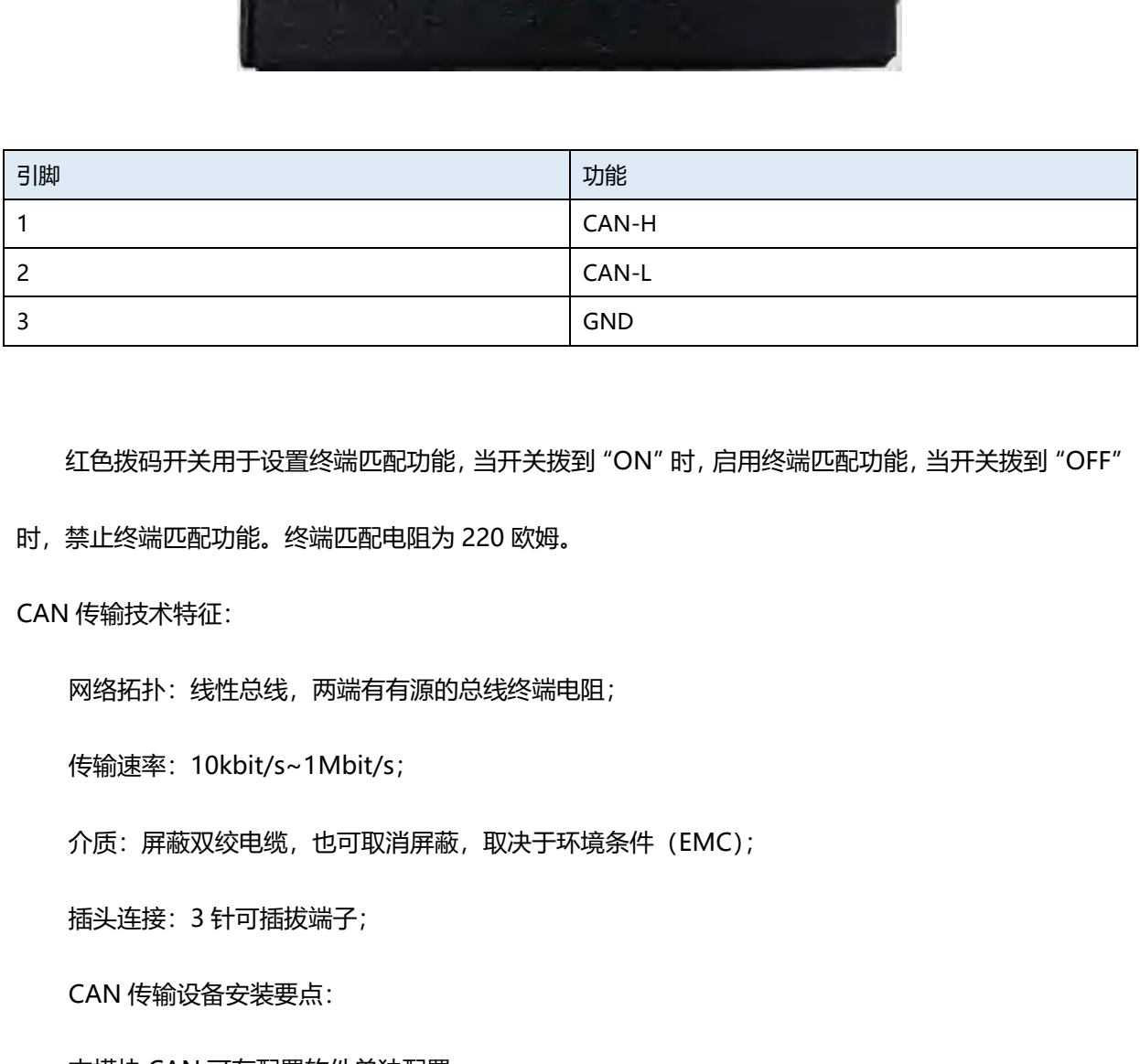

红色拨码开关用于设置终端匹配功能,当开关拨到"ON"时,启用终端匹配功能,当开关拨到"OFF"

时,禁止终端匹配功能。终端匹配电阻为 220 欧姆。

CAN 传输技术特征:

网络拓扑:线性总线,两端有有源的总线终端电阻;

传输速率:10kbit/s~1Mbit/s;

介质:屏蔽双绞电缆,也可取消屏蔽,取决于环境条件(EMC);

插头连接:3 针可插拔端子;

CAN 传输设备安装要点:

本模块 CAN 可在配置软件单独配置;

总线的最远两端各有一个总线终端电阻,确保网络可靠运行;

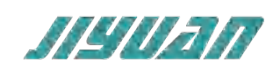

## <span id="page-7-0"></span>**4 使用方法**

#### <span id="page-7-1"></span>**4.1 配置模块**

- 1. 正确连接电源, 通过 MiniUSB 口将 TCP CAN 与 PC 相连, 给 TCP CAN 上电;
- 2. 打开配置软件,根据需求在配置软件中进行配置;
- 3. 点击工具栏中的"下载"按钮,将配置下载到 TCP CAN 中;
- 4. TCP CAN 与 控制器或者 Modbus TCP Client 之间建立连接后,此时 Modbus TCP 的 TX 和 RX

灯闪。

#### <span id="page-7-2"></span>**4.2 配置软件**

配置模块需要使用配置软件,用户可以从光盘或者网站上获取并安装,用户使用网关配置软件可以 轻松完成 TCP-CAN 的配置,包括 IP 地址、子网掩码、网关地址和 CAN 数据帧等。主界面如下图:

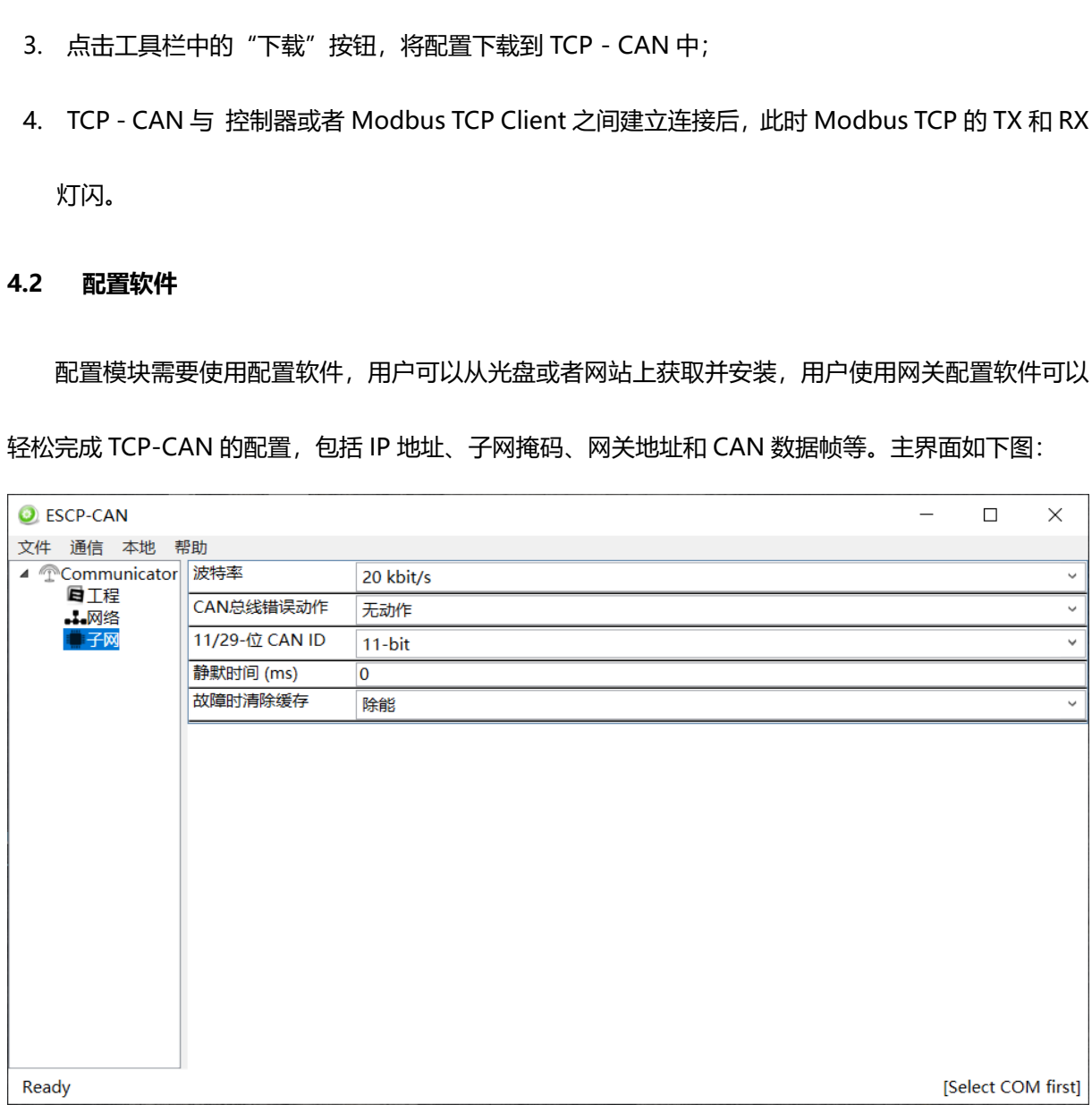

#### <span id="page-7-3"></span>**4.3 运行**

#### <span id="page-7-4"></span>**4.3.1 数据交换**

TCP-CAN 的 CAN 网络和 Modbus 之间的数据转换是通过"映射"关系来建立的。在 TCP-CAN 中

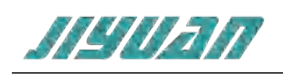

有两块数据缓冲区,一块是输入缓冲区(1500 字节),地址范围为 0x000-0x5DB;另一块是输出缓冲区 (1500 字节),地址范围为 0x5DC-0xBB7。

假定用户配置的输入数据的长度为 L1,输出数据的长度为 L2。TCP-CAN 会把[0x000,L1]地址范围 内的数据发送到 CAN 网络中,当从 CAN 网络接收到数据时,TCP-CAN 会将数据写到[0x5DC,0x5DC+L2] 地址范围内。

配置前注意事项:

配置软件是基于 Windows 平台, 用来配置 TCP - CAN 相关参数及命令的配置软件。

## <span id="page-8-0"></span>**4.4 软件安装**

在安装 Entalk Configuration Studio Pro - CAN (以下简称 ECSP-CAN) 软件时, 推荐使用的计算机配

置如下表所示。

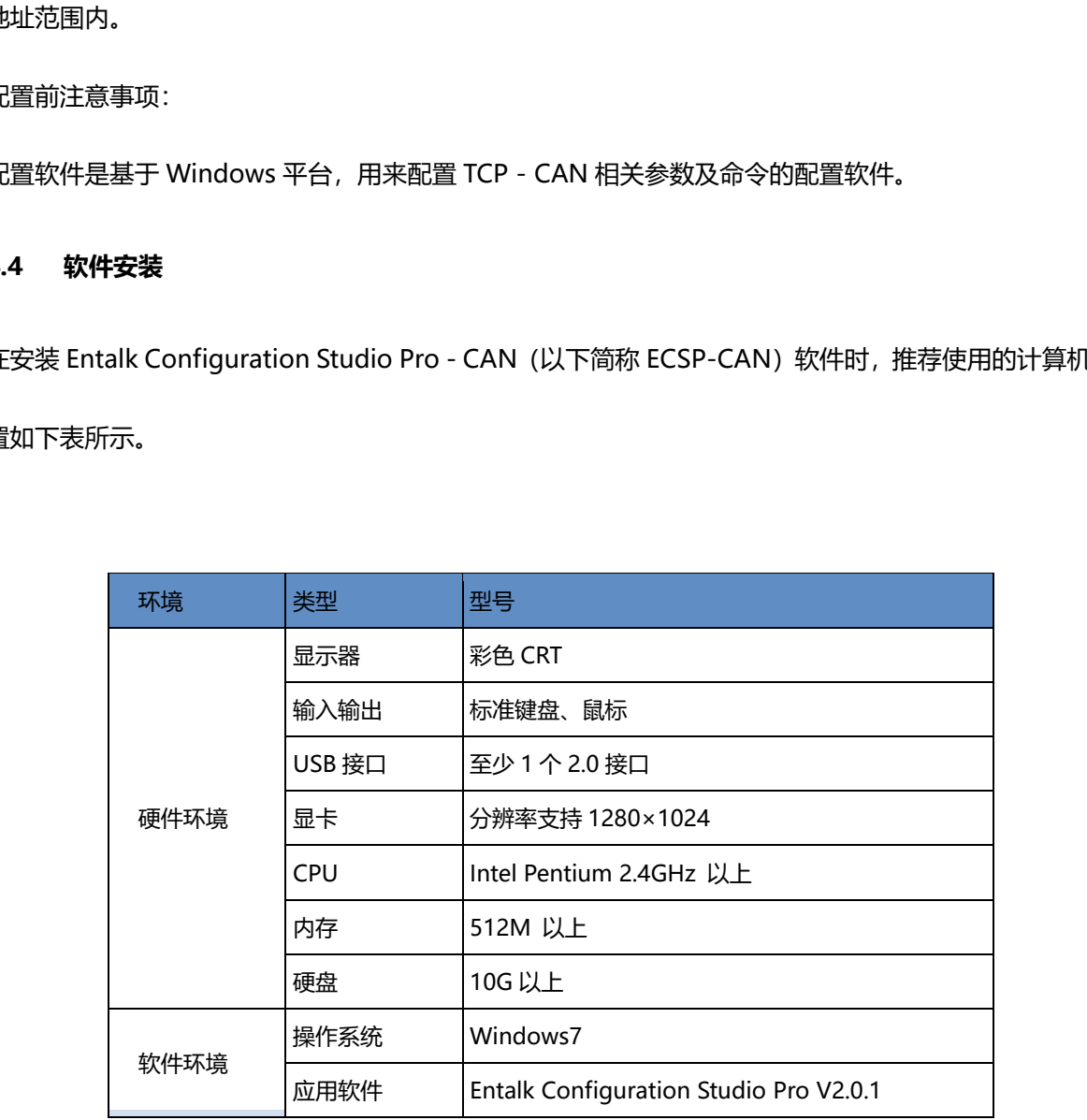

安装 ECSP - CAN 软件的主要步骤如下所述。

第 1 步 选择附加任务

弹出选择附加任务窗口,选择是否"创建桌名快捷方式",然后鼠标左键单击"下一步",如图所示。

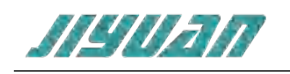

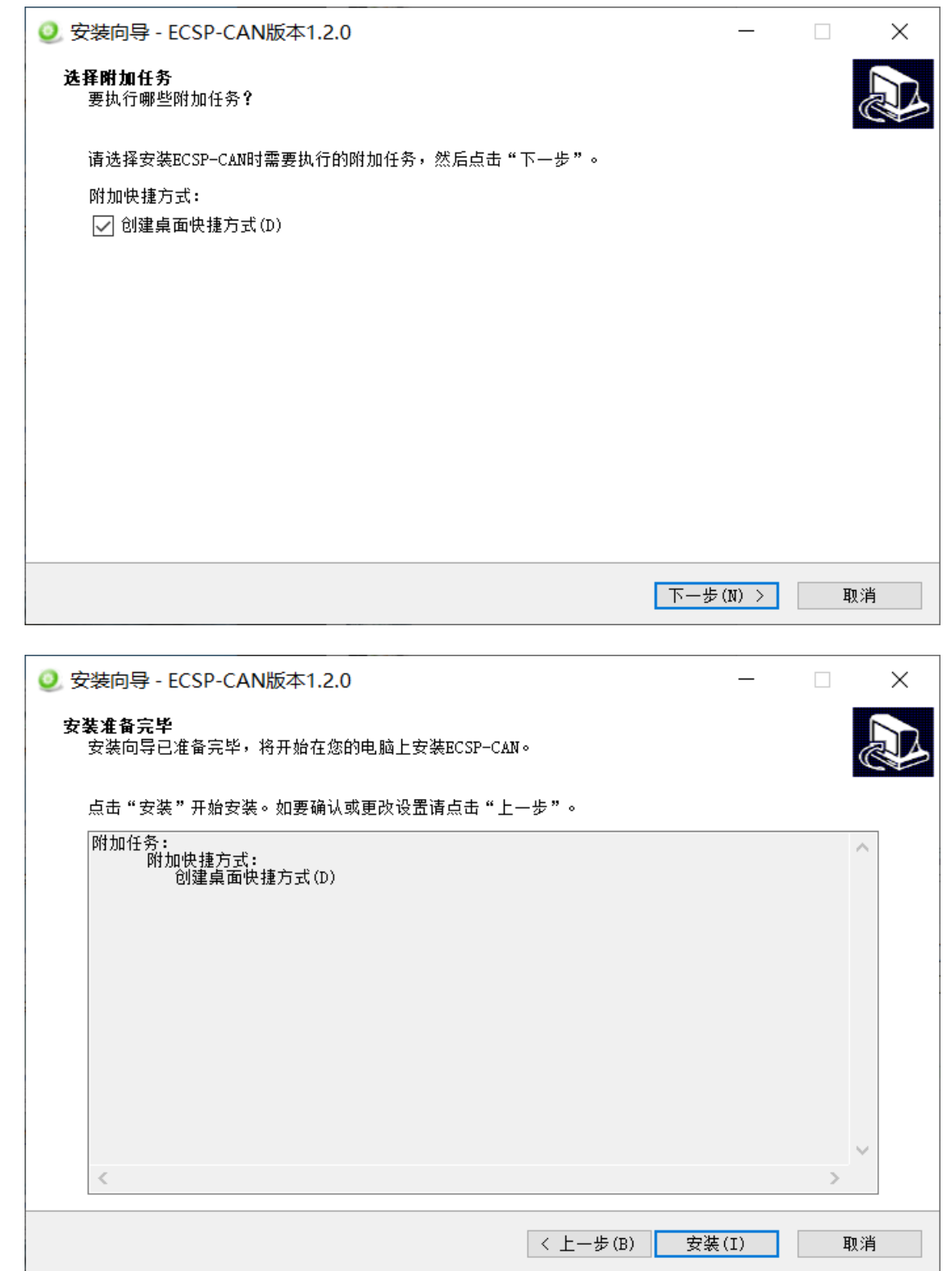

第 2 步 安装完成提示

安装完毕,弹出"ECSP 安装完成向导"窗口。鼠标左键单击"结束"立即运行 ECSP, 如图所示。

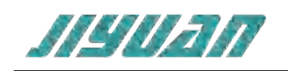

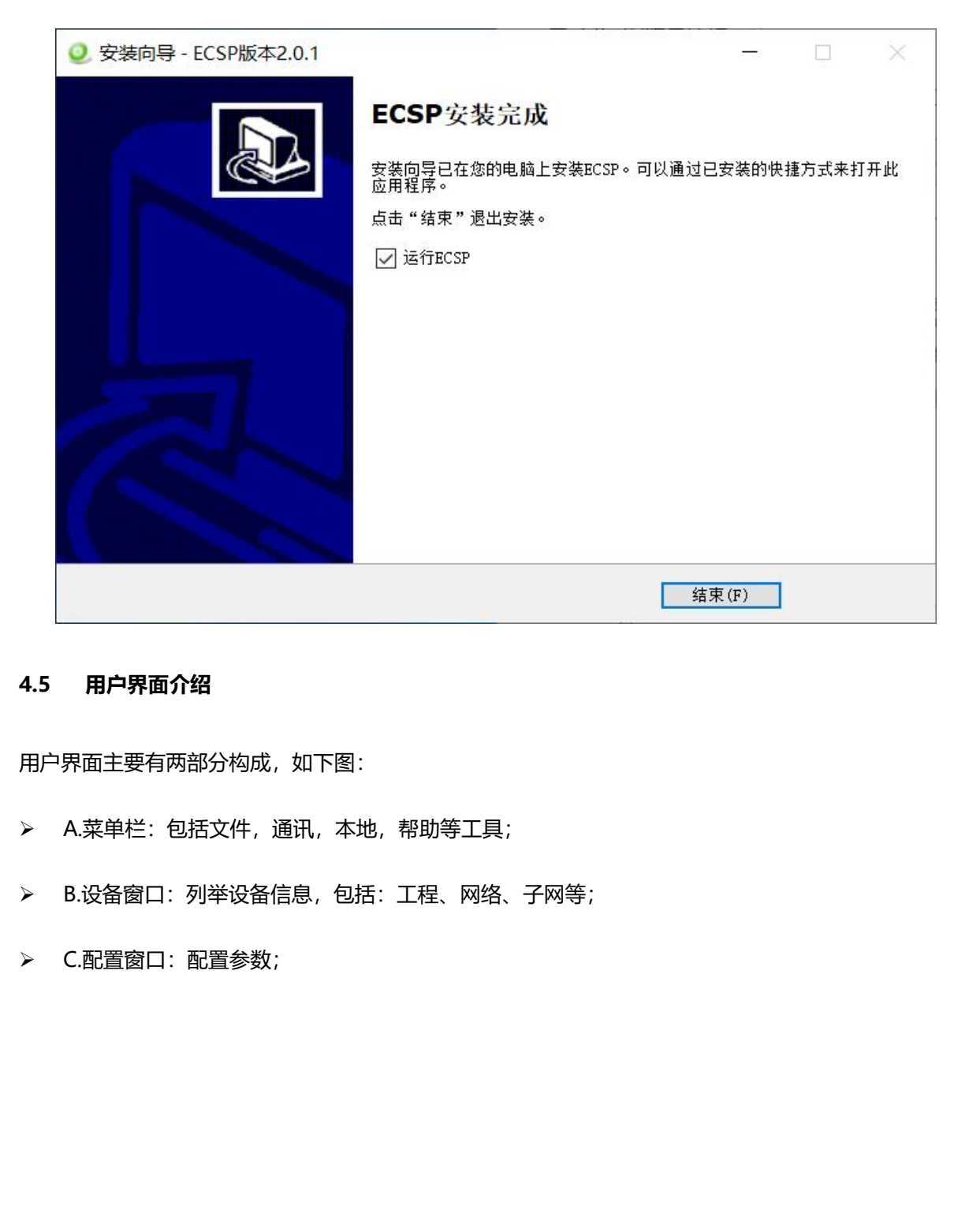

## <span id="page-10-0"></span>**4.5 用户界面介绍**

用户界面主要有两部分构成,如下图:

- A.菜单栏:包括文件,通讯,本地,帮助等工具;
- B.设备窗口:列举设备信息,包括:工程、网络、子网等;
- > C.配置窗口: 配置参数;

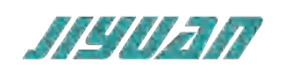

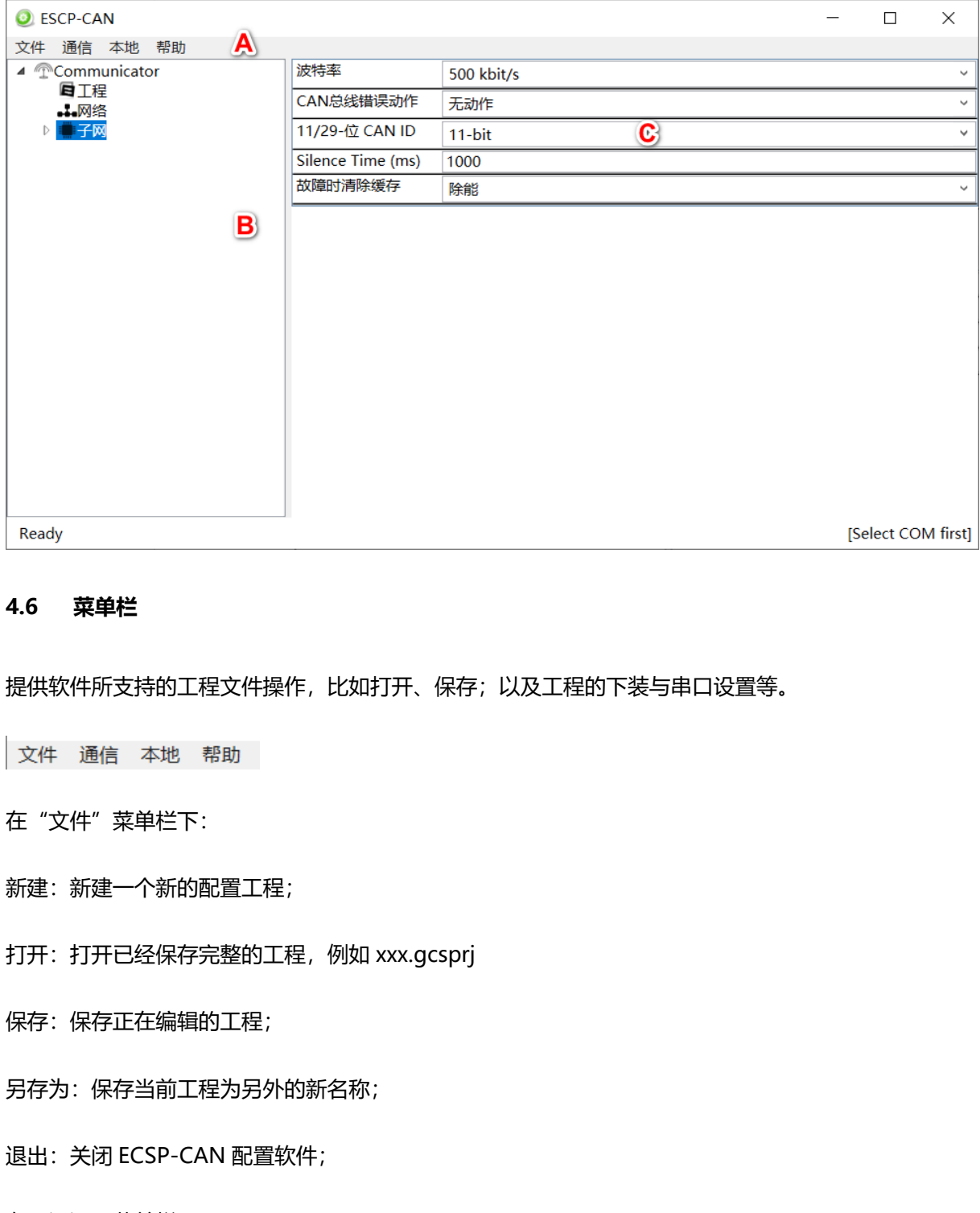

## <span id="page-11-0"></span>**4.6 菜单栏**

提供软件所支持的工程文件操作,比如打开、保存;以及工程的下装与串口设置等。

- 在"文件"菜单栏下:
- 新建:新建一个新的配置工程;
- 打开:打开已经保存完整的工程,例如 xxx.gcsprj
- 保存:保存正在编辑的工程;
- 另存为:保存当前工程为另外的新名称;
- 退出:关闭 ECSP-CAN 配置软件;
- 在"通讯"菜单栏下:
- COM 配置:选择正确的串口;
- 下载:将配置工程正确下载至网关模块;
- 上传:将网关的配置工程上传;

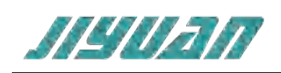

## <span id="page-12-0"></span>**4.7 设备窗口**

## <span id="page-12-1"></span>**4.7.1 设备窗口介绍**

设备窗口采用树形结构,工程中可以记录版本信息等;在网络里,可配置总线参数,比如选择不同 的网络类型,新建工程时选择不同的网络类型后,

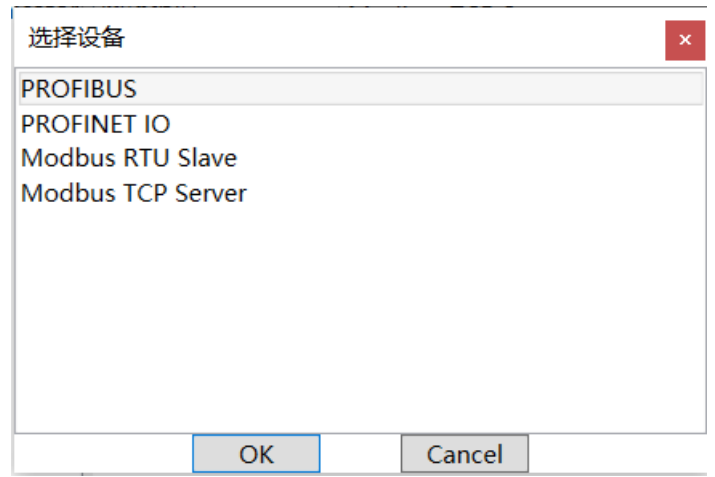

在"网络"树状选项中可查看参数,如下图所示:

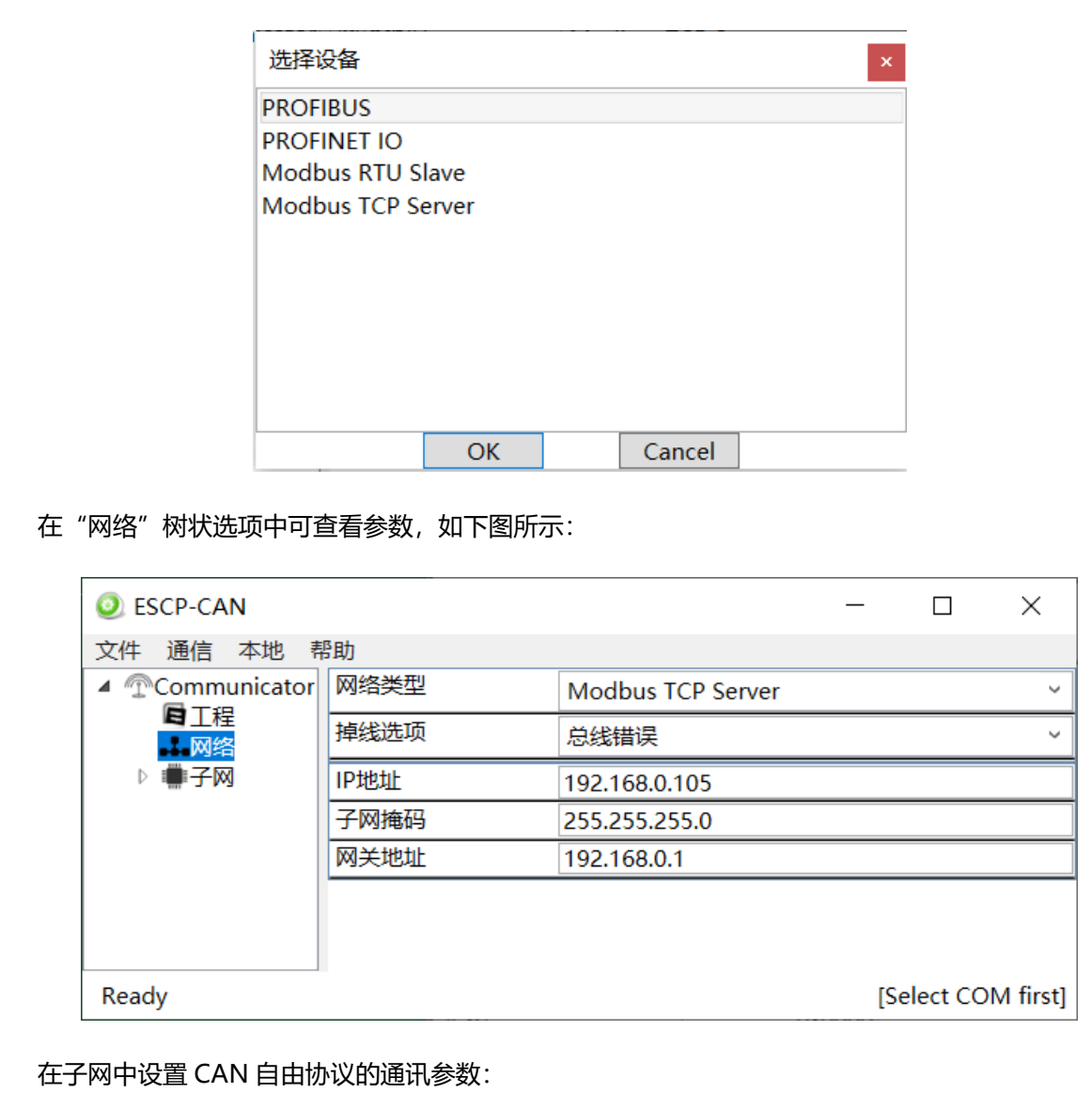

在子网中设置 CAN 自由协议的通讯参数:

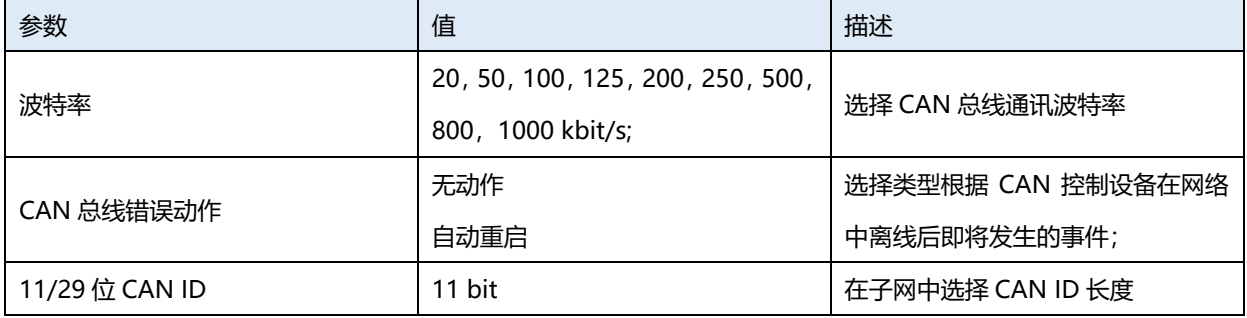

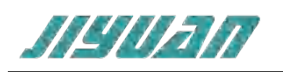

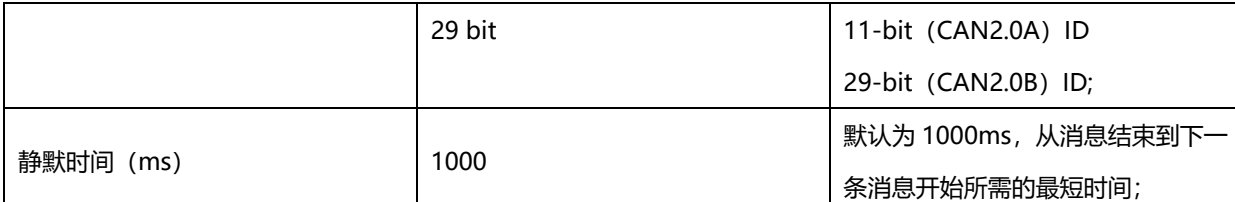

在子网中添加组,可在此组下添加交换数据命令。按照已知的自由通讯协议配置查询和应答命令或者发

送和接收命令,右侧配置窗口,可显示其参数。设备窗口如下所示:

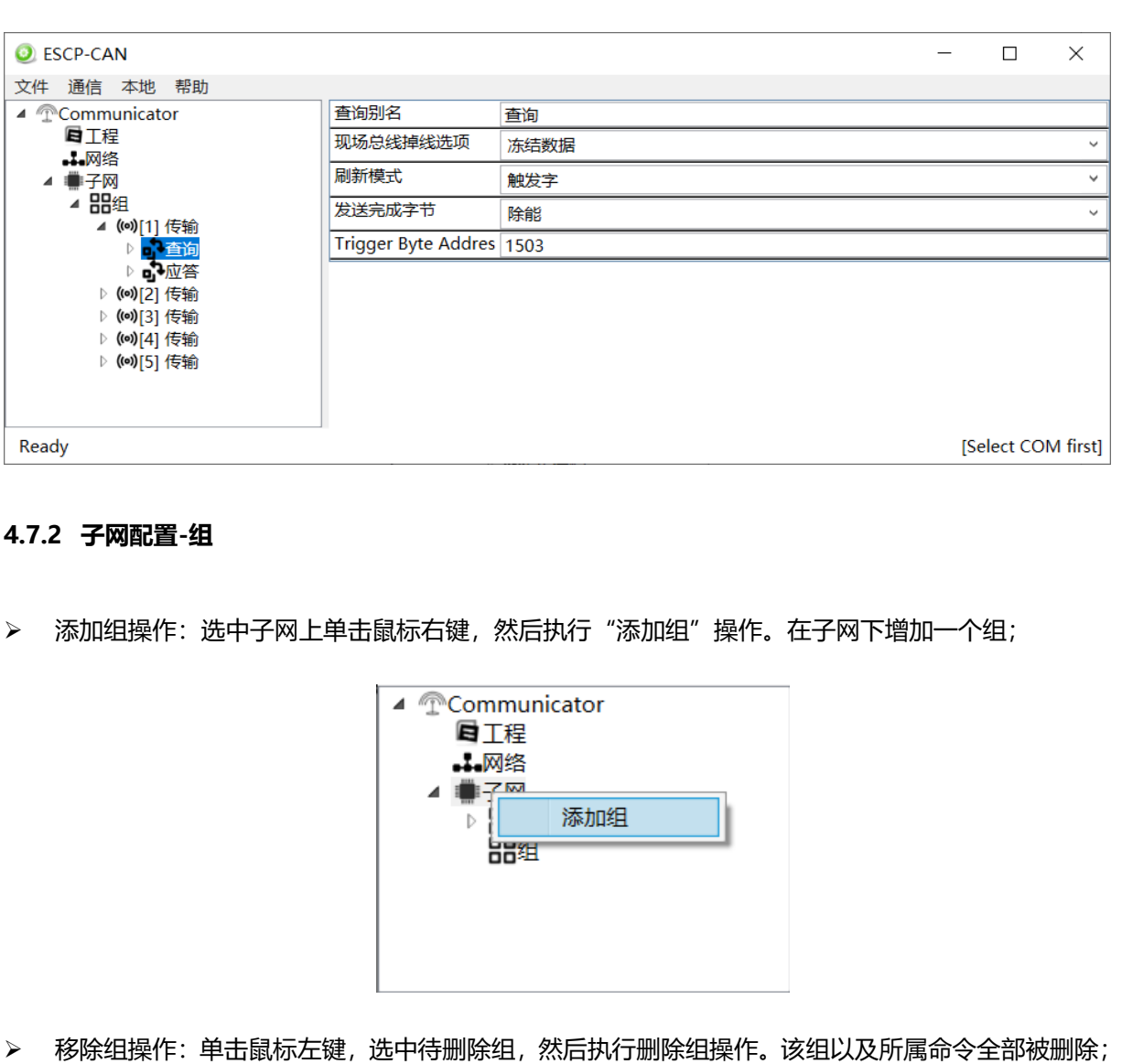

#### <span id="page-13-0"></span>**4.7.2 子网配置-组**

> 添加组操作: 选中子网上单击鼠标右键, 然后执行"添加组"操作。在子网下增加一个组;

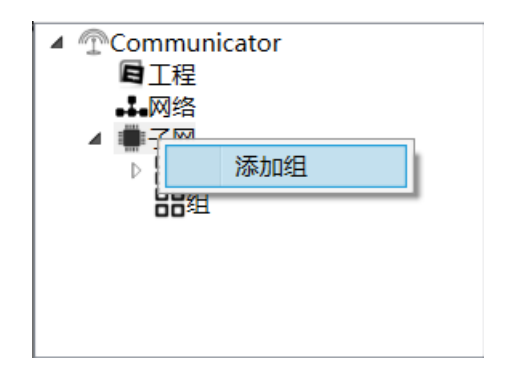

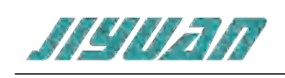

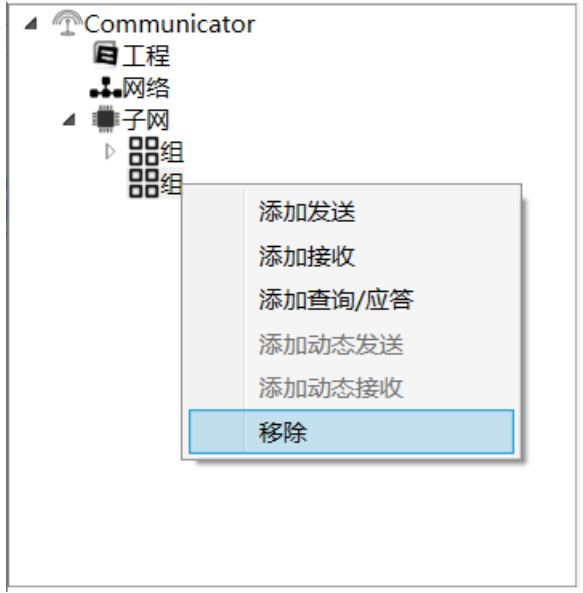

> 添加发送/接收操作:在组上单击鼠标左键,然后右击鼠标执行添加操作,为该节点添加发送或者接

收;

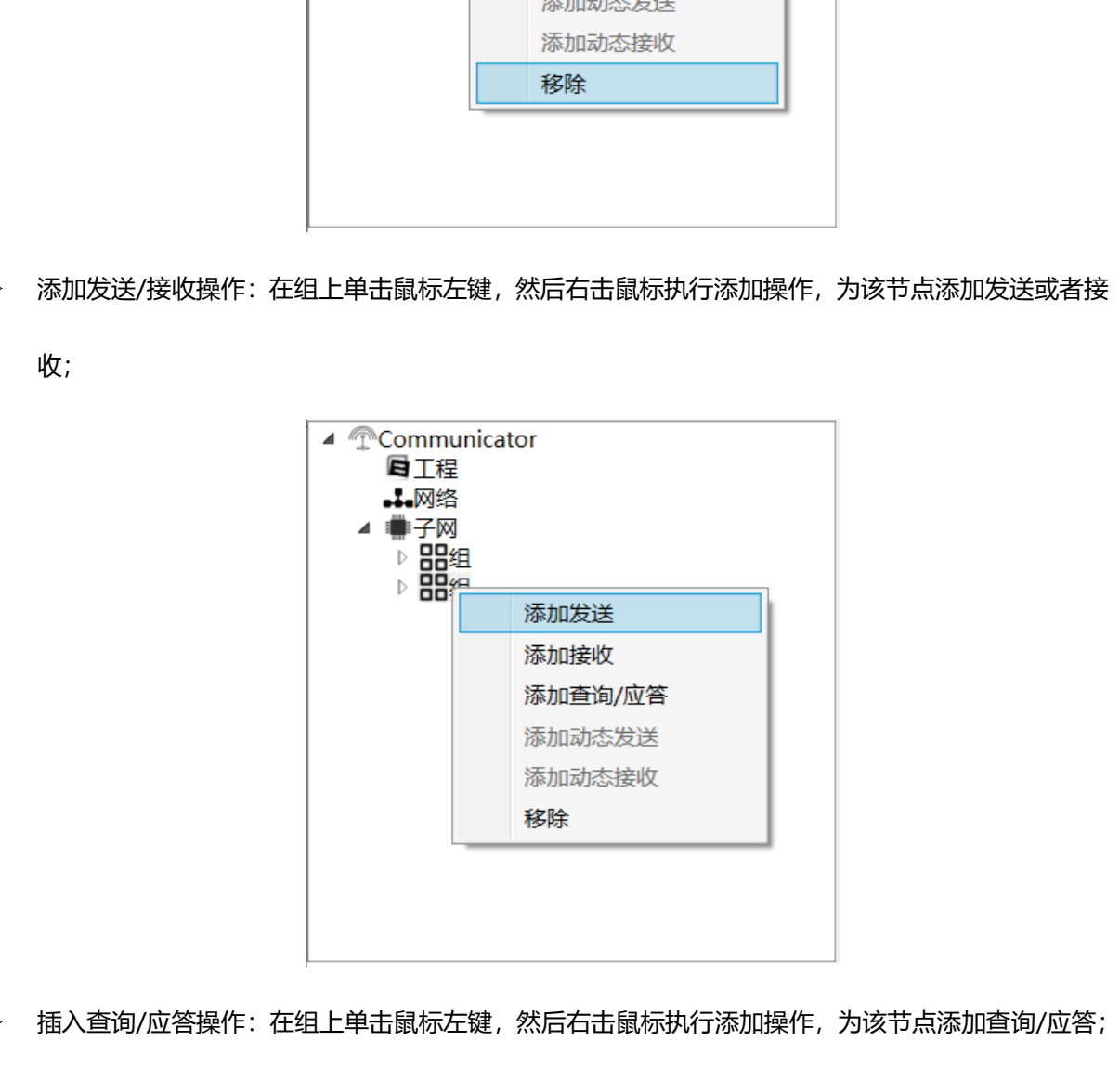

> 插入查询/应答操作: 在组上单击鼠标左键, 然后右击鼠标执行添加操作, 为该节点添加查询/应答;

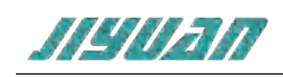

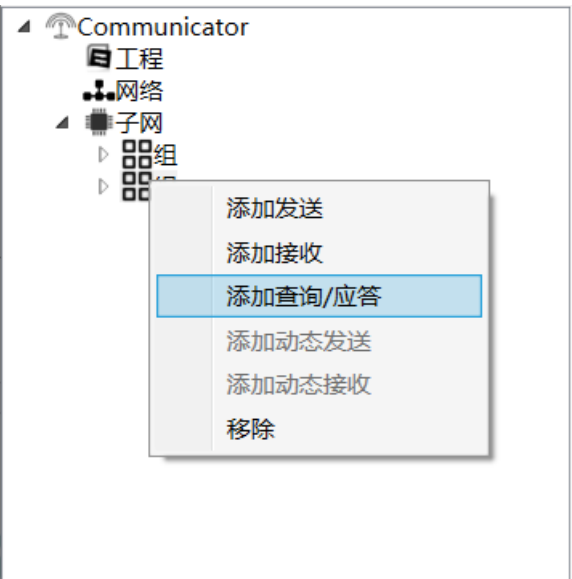

## <span id="page-15-0"></span>**4.7.3 PROFNET配置**

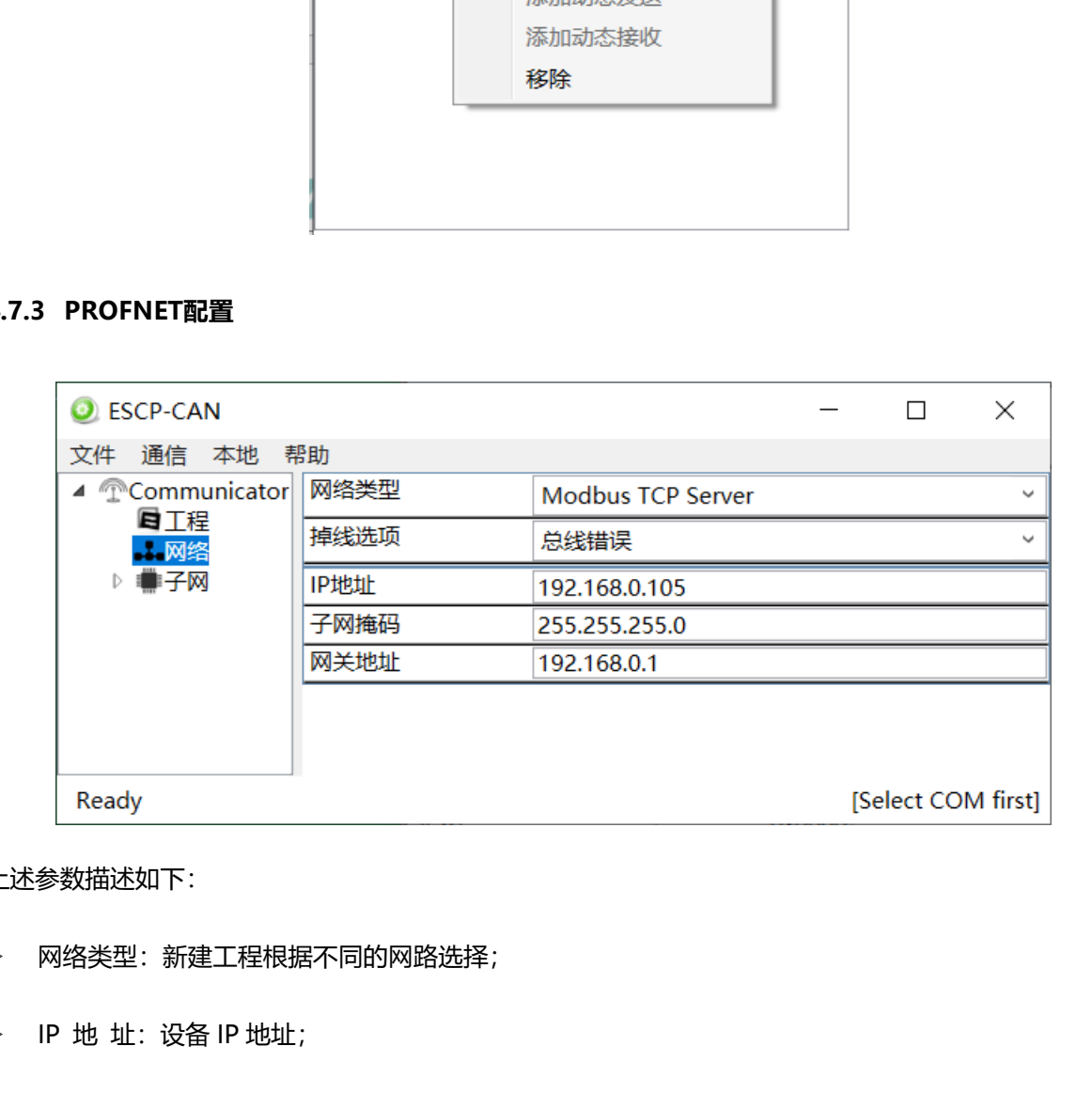

上述参数描述如下:

- > 网络类型: 新建工程根据不同的网路选择;
- > IP 地 址: 设备 IP 地址;
- > 子网掩码:设备子网掩码;
- > 网关地址: 在局域网的网关地址;

## <span id="page-15-1"></span>**4.7.4 子网配置-传输**

在子网传输中总共包含几种类型:发送、接收、查询、应答;每一种传输类型在组态是都是树状结

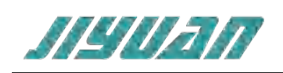

构,每个传输编号对应于事务活动列表中的一个位,可以映射到输入数据区域;

为了添加传输在一个组里,鼠标选择组右击弹出传输的类型,如下图所示:

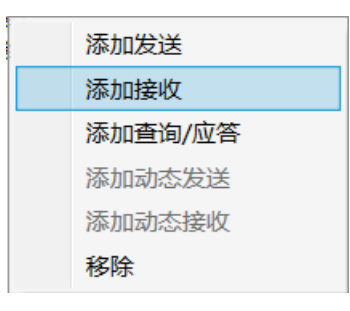

## **4.7.4.1 添加发送**

传输的发送提供了如下的参数进行配置:

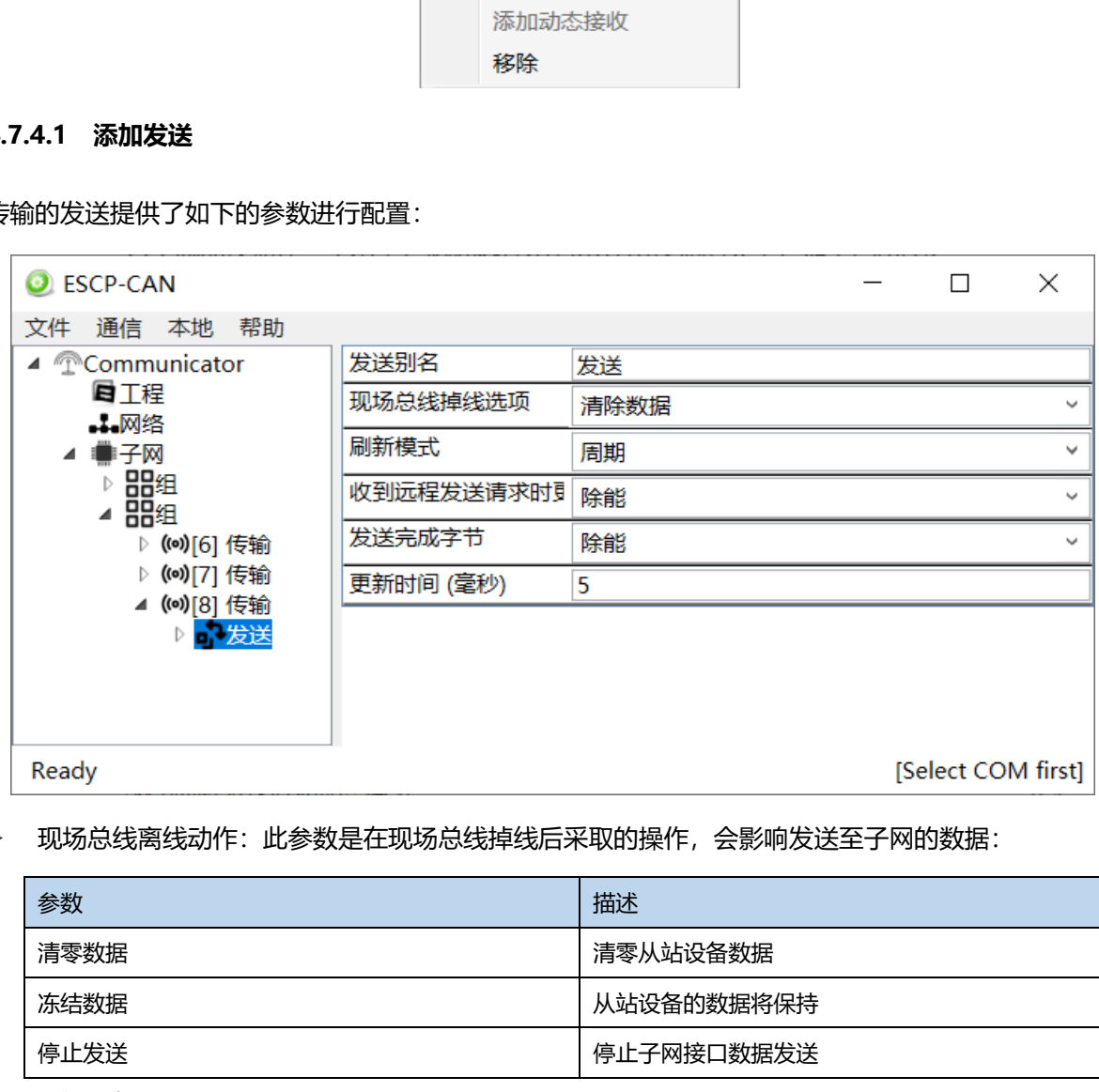

#### 现场总线离线动作:此参数是在现场总线掉线后采取的操作,会影响发送至子网的数据:

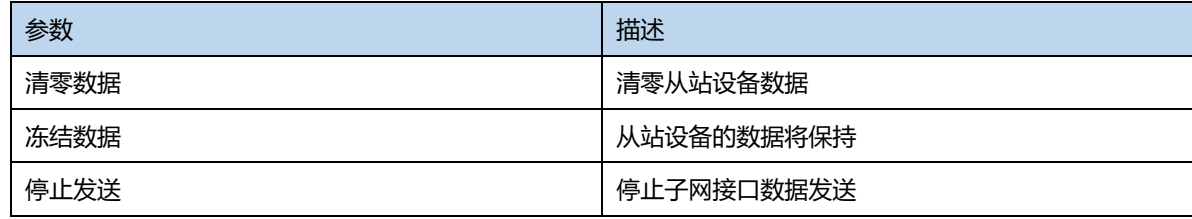

刷新模式:

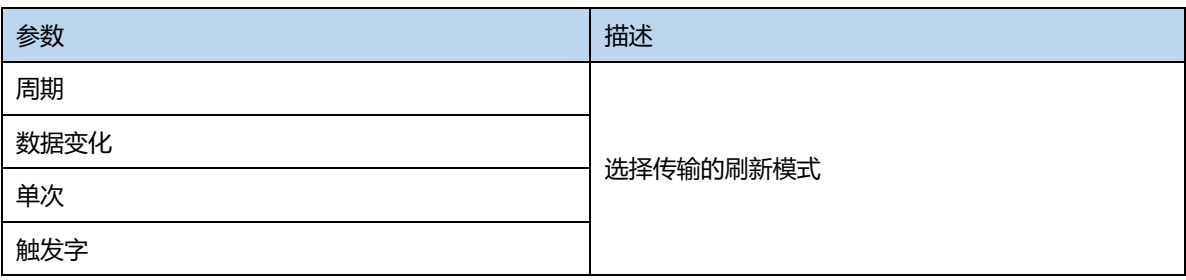

收到远程发送请求时更新:

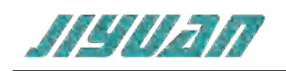

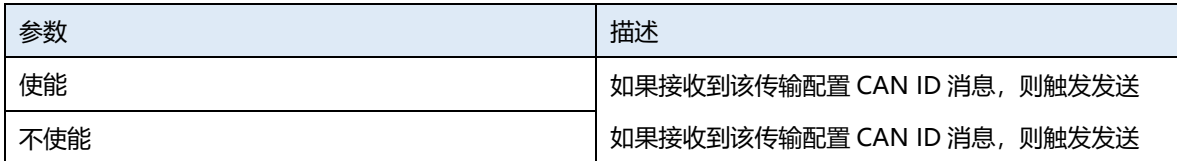

#### 发送完成字节:

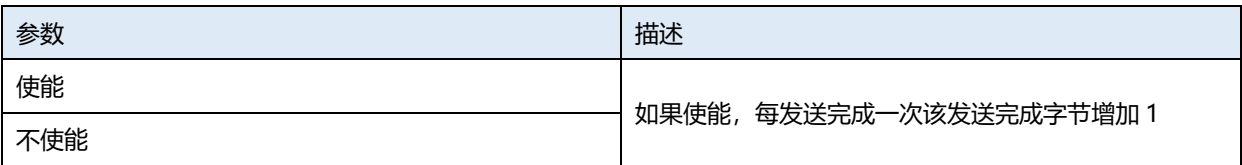

> 发送完成地址:

发送完成字节使能后,地址在此配置;

更新时间:

选择周期的刷新模式后,以更新时间为间隔时间,周期性的发送数据帧;

#### **4.7.4.2 添加接收**

传输的接收提供了如下的参数进行配置:

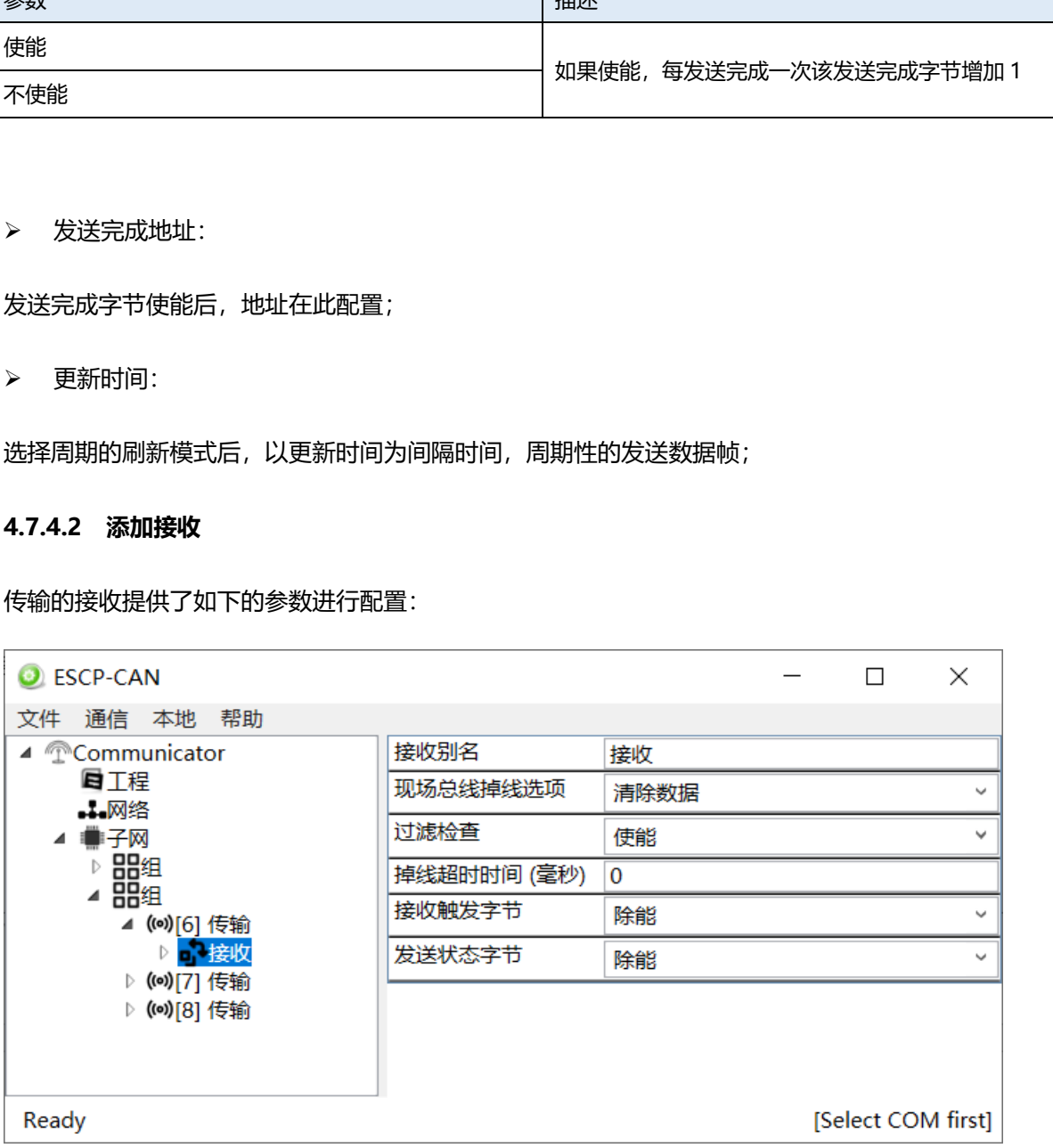

## > 现场总线掉线选项:

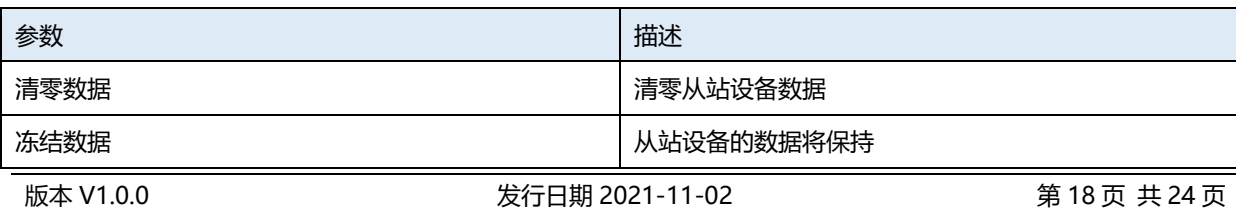

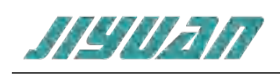

## > 掉线超时时间:

默认为 0, 认为传输接收失败之前的最大时间, 设置在 10-65535 之间;

## > 接收触发字节:

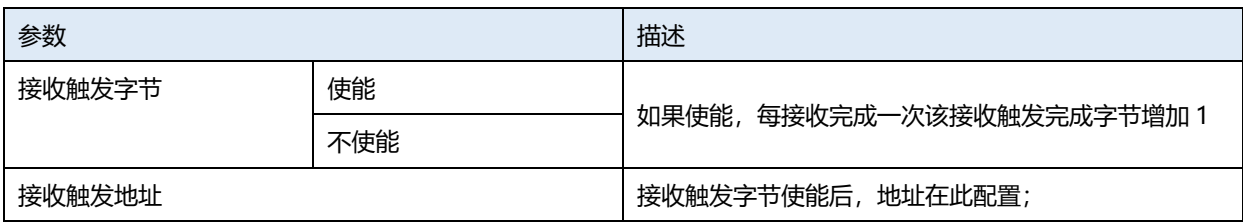

## 发送状态字节:

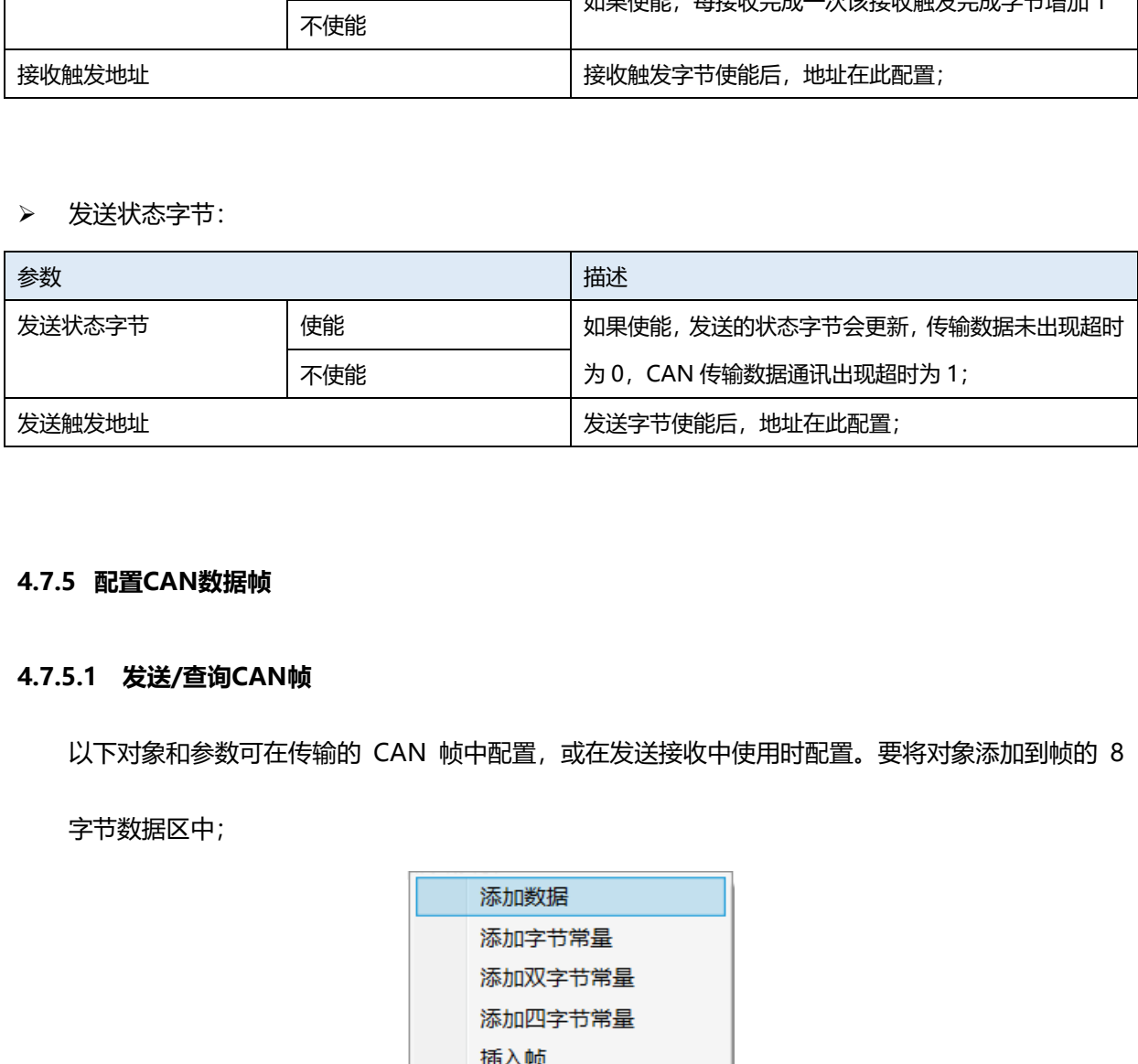

#### <span id="page-18-0"></span>**4.7.5 配置CAN数据帧**

#### **4.7.5.1 发送/查询CAN帧**

以下对象和参数可在传输的 CAN 帧中配置, 或在发送接收中使用时配置。要将对象添加到帧的 8

字节数据区中;

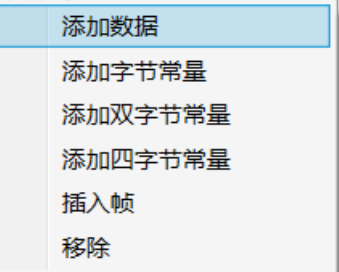

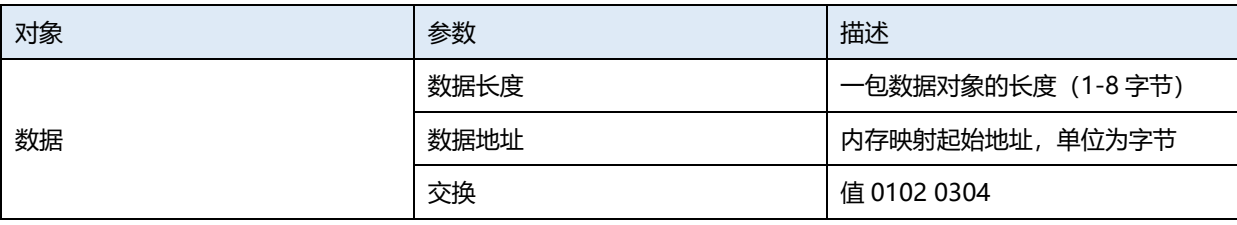

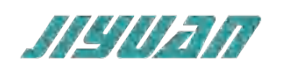

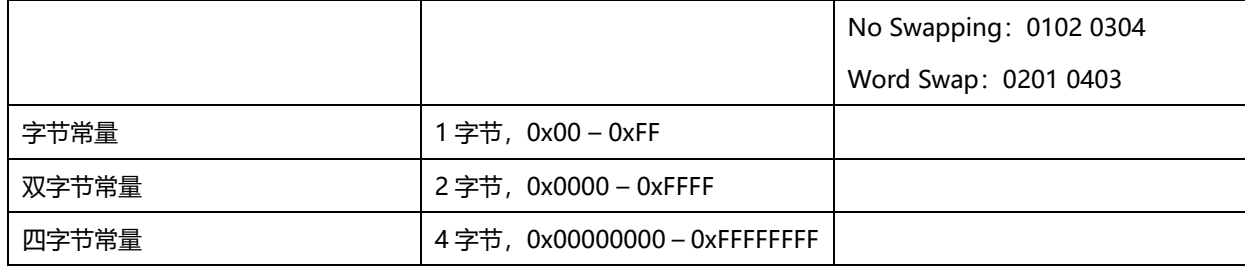

## **4.7.5.2 接收/应答CAN帧**

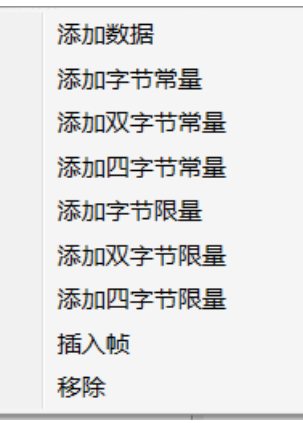

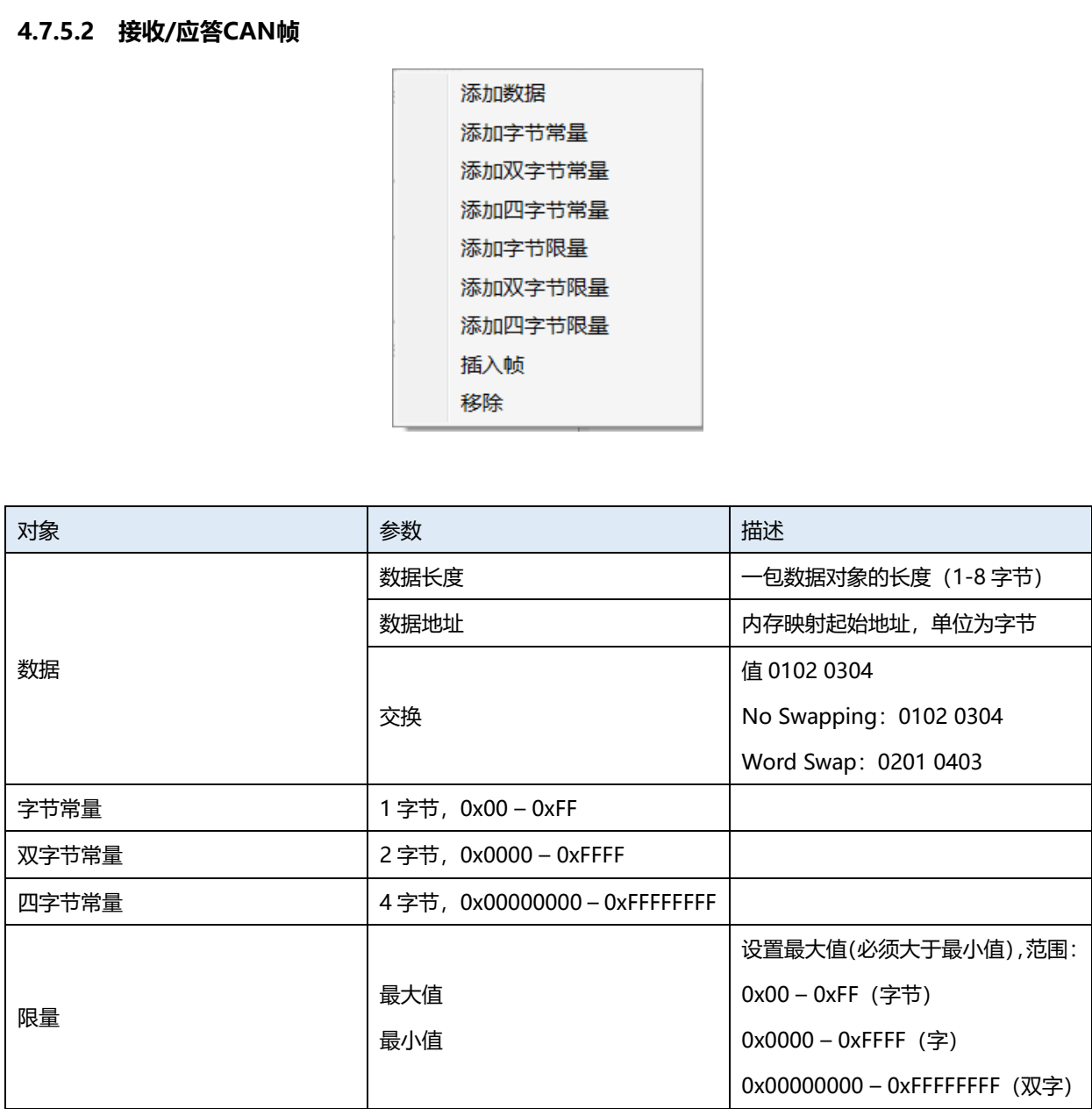

## <span id="page-19-0"></span>**4.7.6 下载串口设置**

在"配置"中选择"端口配置", 软件会自动搜索 PC 机可用的串口, 如果 PC 机没有搜寻到可用的

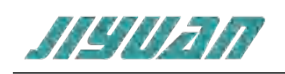

## 串口,则会弹出对话框提示,如下图:

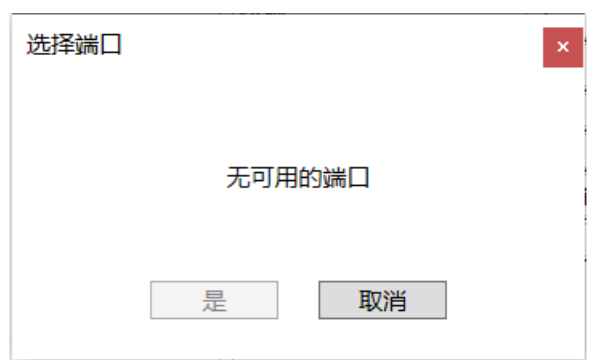

当软件搜索到所有的 PC 机串口, 则显示通讯设置对话框, 选择与网关连接的串口, 点击"是"按

钮。

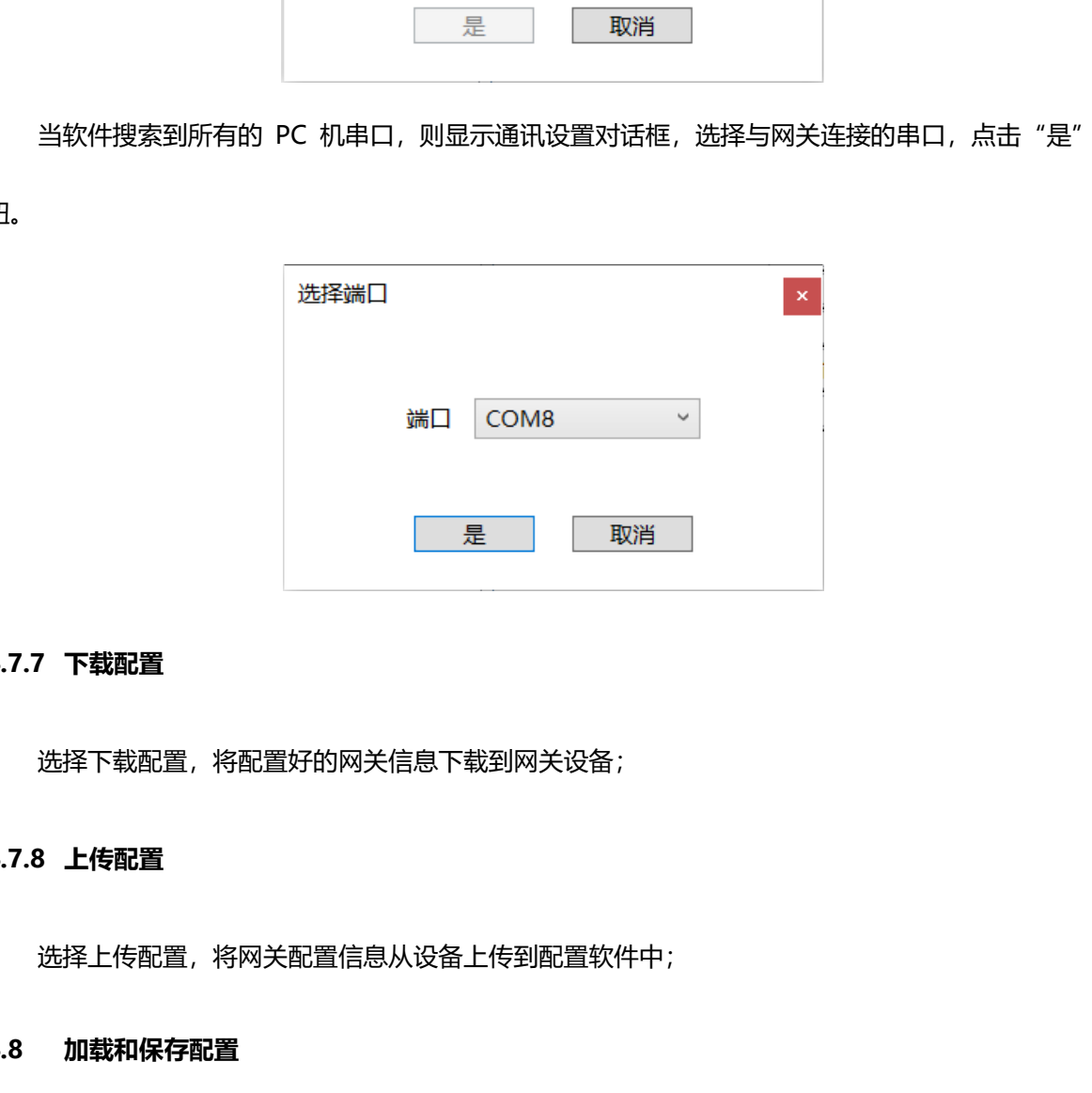

#### <span id="page-20-0"></span>**4.7.7 下载配置**

选择下载配置,将配置好的网关信息下载到网关设备;

#### <span id="page-20-1"></span>**4.7.8 上传配置**

选择上传配置,将网关配置信息从设备上传到配置软件中;

## <span id="page-20-2"></span>**4.8 加载和保存配置**

## <span id="page-20-3"></span>**4.8.1 保存配置工程**

在"文件"中选择"保存",可以将配置好的工程以.abcprj 文件保存, 如下图所示:

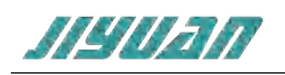

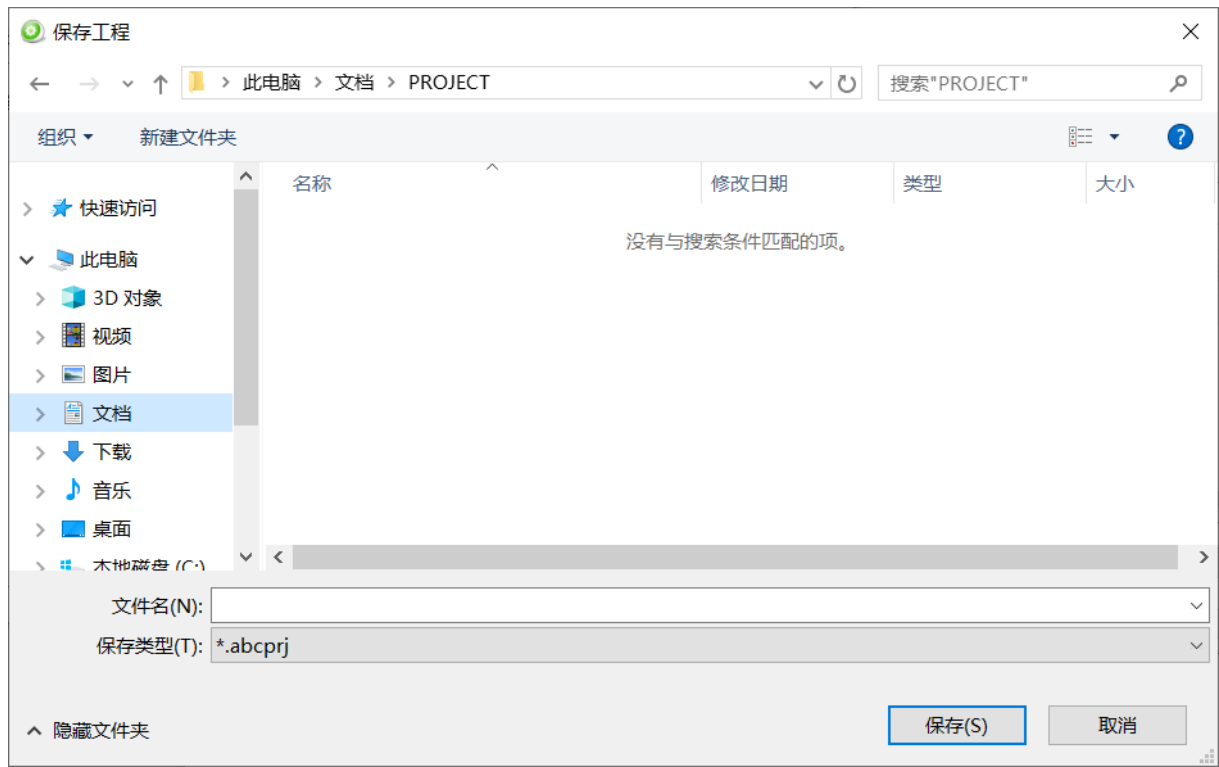

## <span id="page-21-0"></span>**4.8.2 加载配置工程**

在"文件"中选择"打开",可以将保存的.abcprj 文件打开。

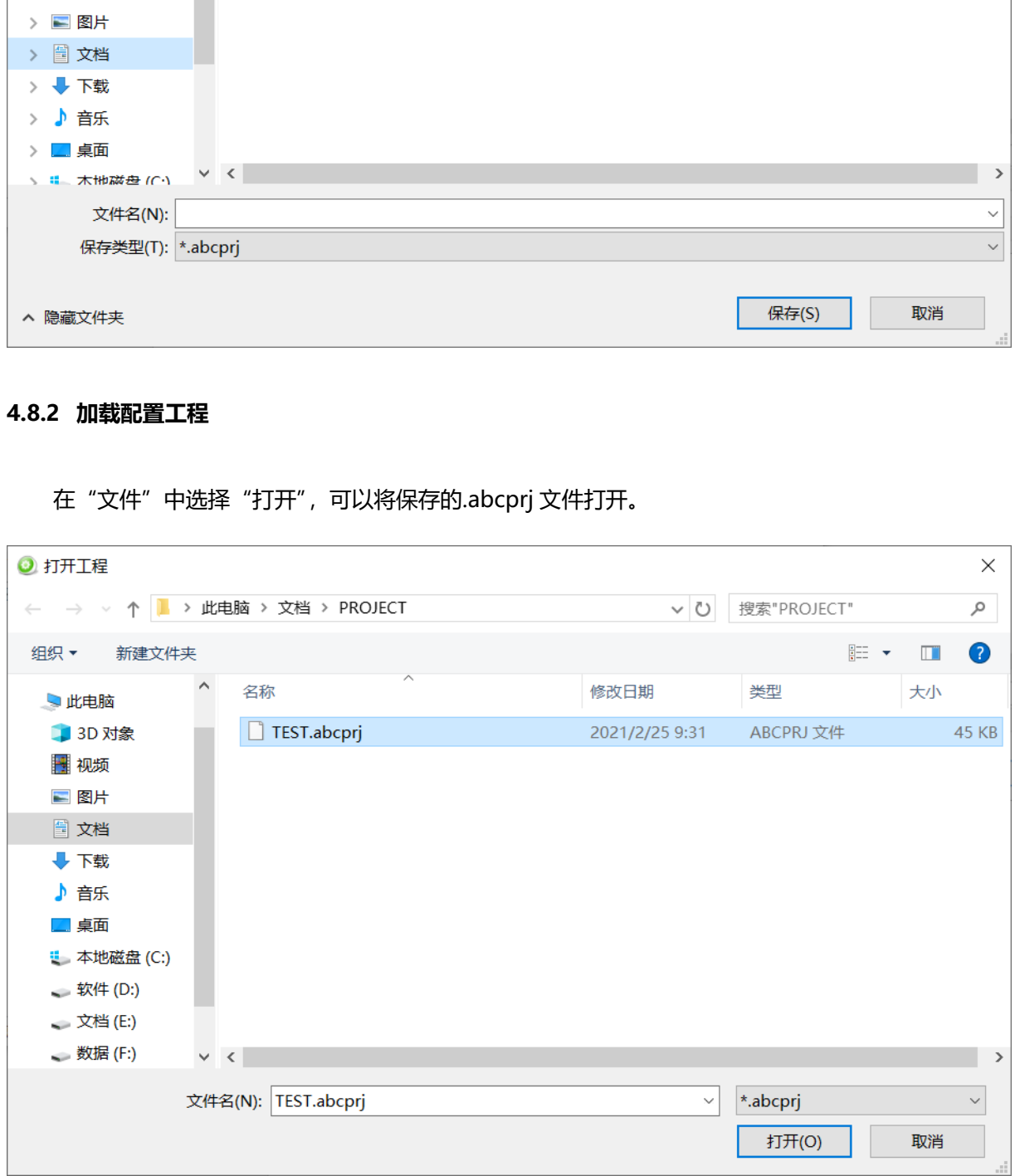

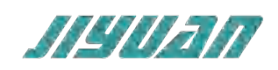

## <span id="page-22-0"></span>**5 安装**

## <span id="page-22-1"></span>**5.1 机械尺寸**

尺寸:40mm(宽)×110mm(高)×74mm(深)

## <span id="page-22-2"></span>**5.2 安装方法**

35mm DIN 导轨安装

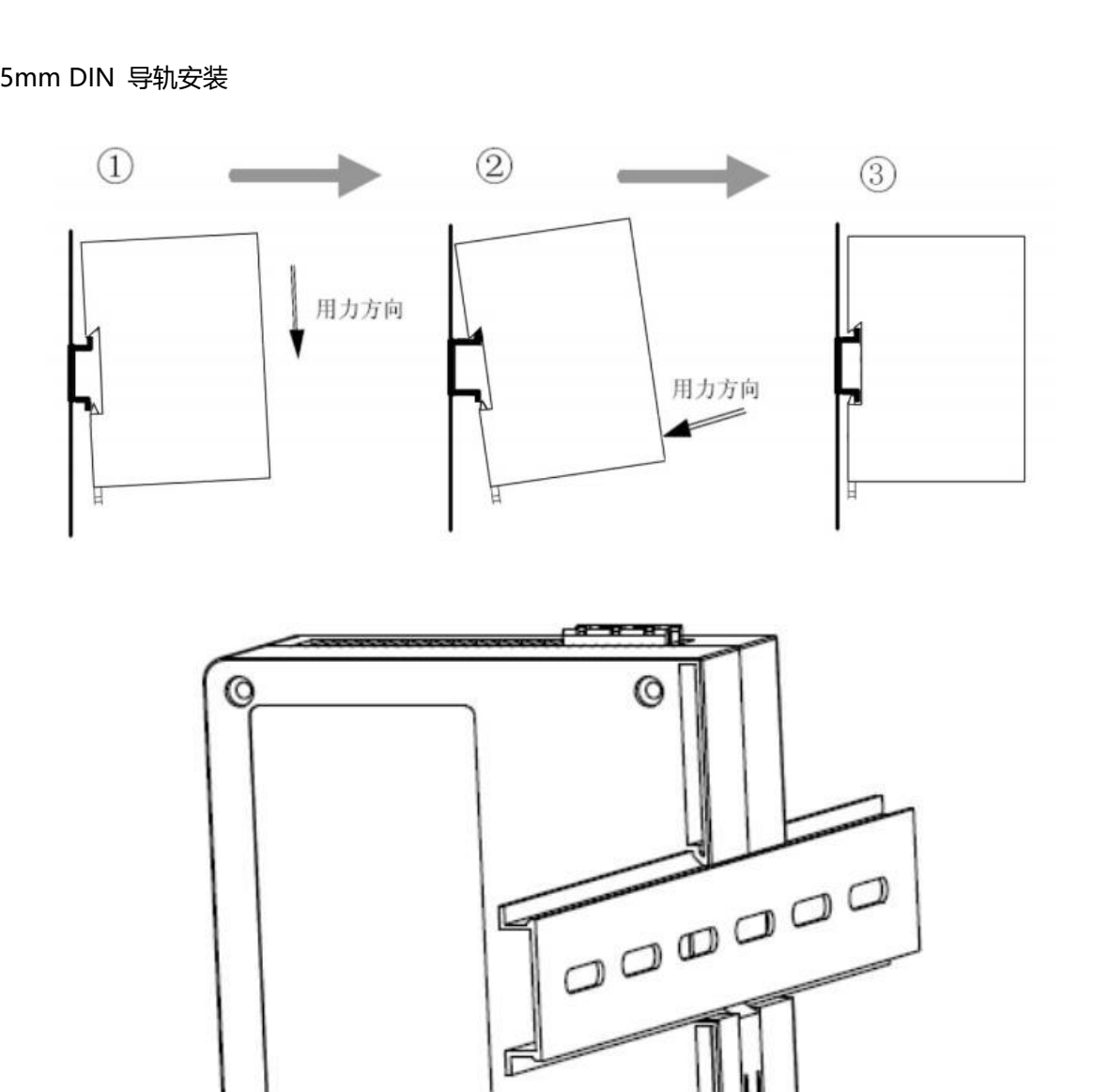

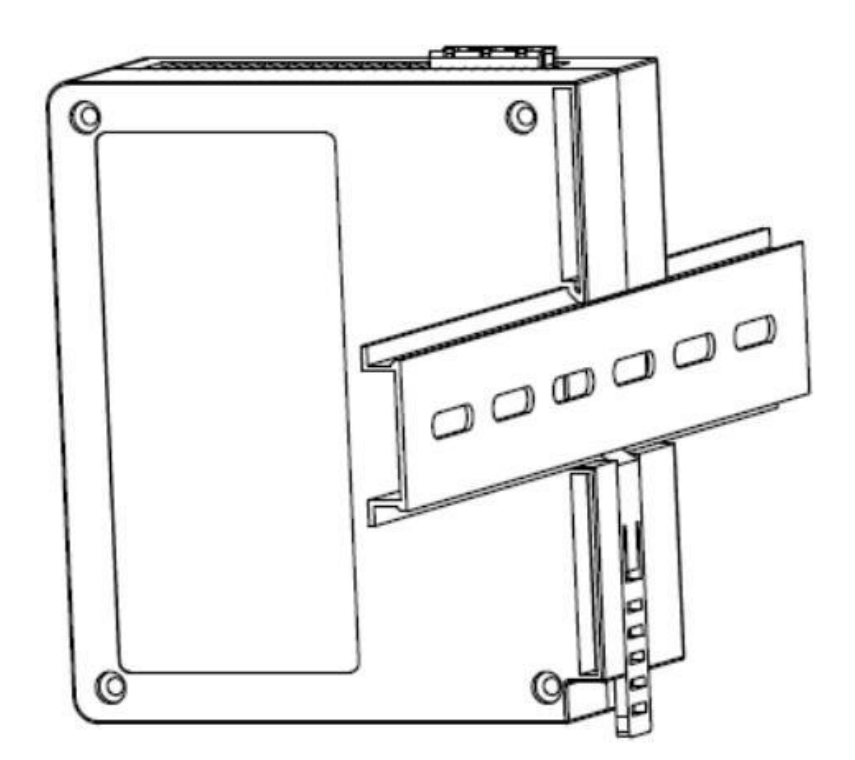

#### <span id="page-22-3"></span>**6 运行维护及注意事项**

> 模块需防止重压,防止损坏;

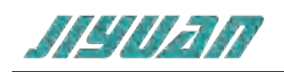

- > 模块需防止重击, 以防器件损坏;
- > 供电电压控制在说明书的要求范围内,防止内部器件烧坏;
- > 模块防止进水,防止内部器件损坏;
- 上电前请检查接线,防止接错损坏模块。